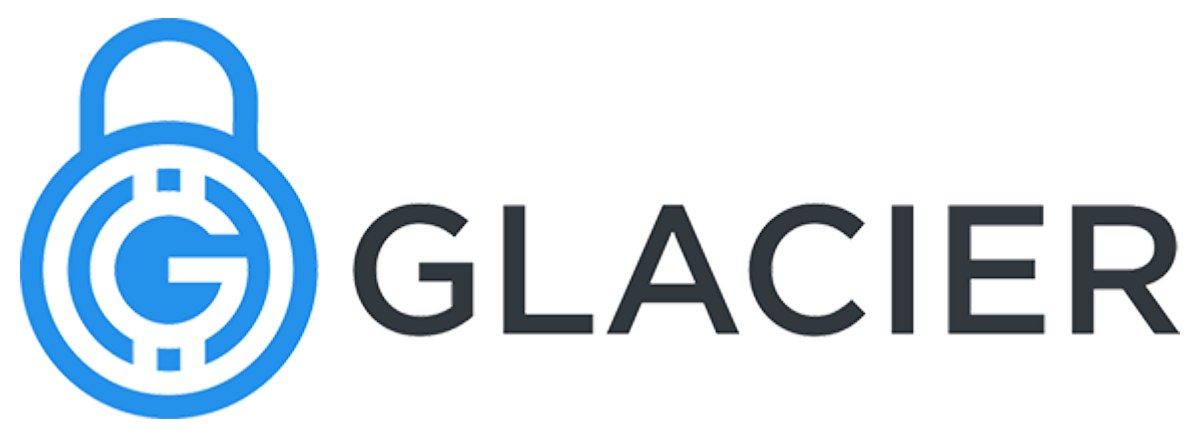

#### A Protocol for High-Security Bitcoin Storage

Version 0.9-BF-Beta

[Check the latest version \(https://www.glacierbf.org/\)](https://www.glacierbf.org/)

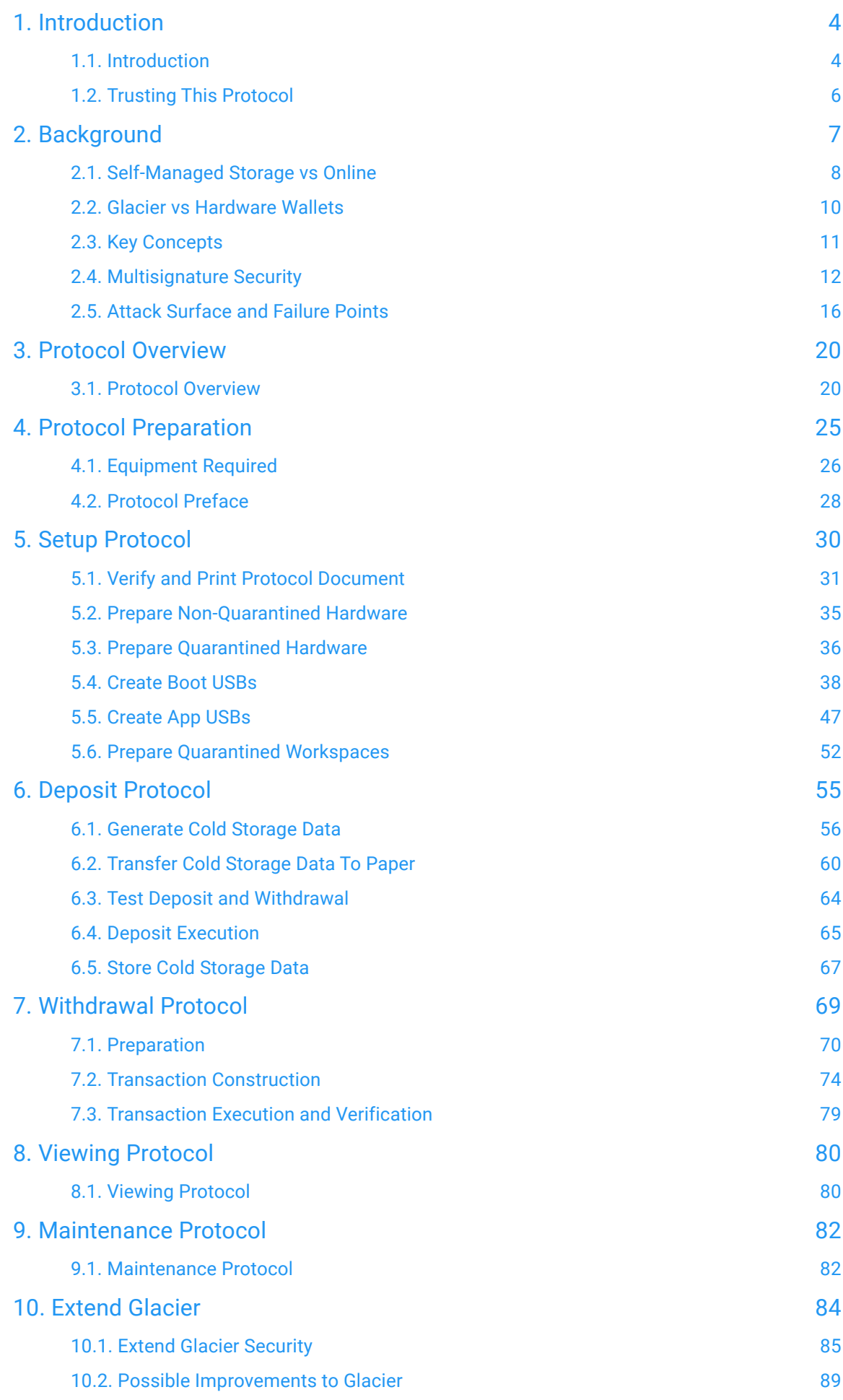

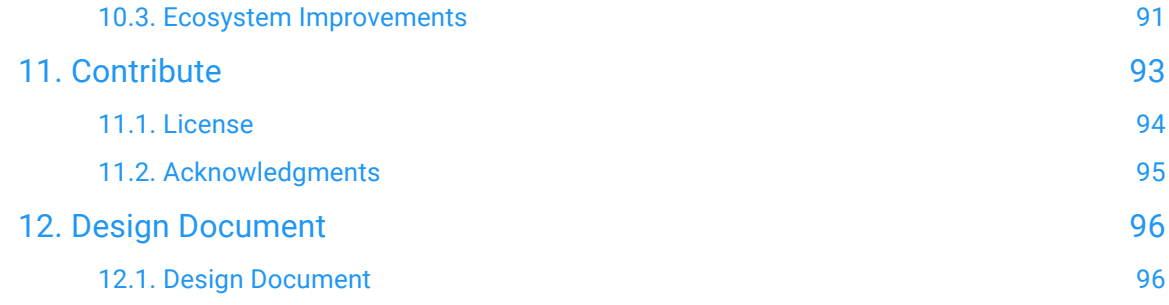

# <span id="page-3-0"></span>1. Introduction

#### 1.1. Introduction

Glacier is a step-by-step protocol for storing bitcoins in a highly secure manner. It is intended for:

- $\cdot$  Personal storage: Glacier does not address institutional security needs such as internal controls, transparent auditing, and preventing access to funds by a single individual.
- $\bm\cdot$  **Large amounts of money (\$100,000+)**: Glacier thoroughly considers corner cases such as obscure vectors for malware infection, personal estate planning, human error resulting in loss of funds, and so on. Even if your Bitcoin holdings are more modest, it's worth considering using Glacier. If Bitcoin proves successful as a global currency, it will appreciate 10x (or much more) in the coming years. Security will become increasingly important if your holdings appreciate and Bitcoin becomes a more attractive target for thieves. The "Protocol Overview" section also describes some lower-security, lower-cost approaches to self-managed storage that may be more appropriate for smaller amounts of funds.
- Long-term storage: Glacier not only considers the Bitcoin security landscape today, but also a future world where Bitcoin is much more valuable and attracts many more security threats.
- Infrequently-accessed funds: Accessing highly secure bitcoins is cumbersome and introduces security risk through the possibility of human error, so it is best done infrequently.
- $\cdot$  Technically unskilled users: Although the Glacier protocol is long, it is clear and straightforward to follow. No technical expertise is required.

The Glacier protocol covers bitcoin storage, not procurement. It assumes you already possess bitcoins and wish to store them more securely.

If you are already familiar with Bitcoin security concepts and are certain that you want high security cold storage, you may prefer to read Trusting This Protocol and then skip to the section [Choosing a](#page-12-0) [Multisignature Withdrawal Policy.](#page-12-0)

### <span id="page-5-0"></span>1.2. Trusting This Protocol

Funds secured using Glacier can only be as secure as its design. Here's what you can trust about this protocol:

- $\bm\cdot$  **Expert advisors**: The development of Glacier was guided with input from Bitcoin technology and security experts. See our advisor list.
- $\cdot$  Open source: GlacierScript, the Glacier companion software, is open source. The code is straightforward and well-commented to facilitate easy review for flaws or vulnerabilities. [View it](https://github.com/bitcoinfacts/GlacierProtocol) [on Github \(https://github.com/bitcoinfacts/GlacierProtocol\).](https://github.com/bitcoinfacts/GlacierProtocol)
- $\bm \cdot$  Community review: The protocol has evolved in conjunction with the wider Bitcoin community. Early versions were circulated during development, and community feedback integrated. See our list of contributors.
- Natural selection: All documentation and code related to this protocol is under open licenses (Creative Commons for the document, MIT license for the code), enabling others to publish their own revisions. Inferior alternatives will tend to lose popularity over time.

If you like, you may review the design document for details on the technical design.

## <span id="page-6-0"></span>2. Background

#### <span id="page-7-0"></span>2.1. Self-Managed Storage vs Online

Let's start by assessing whether Glacier is right for you.

There is no such thing as perfect security. There are only degrees of security, and those degrees come at a cost (in time, money, convenience, etc.) So the first question is: How much security are you willing to invest in? For most people, most of the time, the authors recommend storing Bitcoin using a high-quality online storage service. The pros and cons of the various online services are beyond the scope of this document, but most popular ones are fairly secure and easy to use. Some popular options are [Coinbase](https://www.coinbase.com/) [\(https://www.coinbase.com/\),](https://www.coinbase.com/) [Gemini \(https://gemini.com/\),](https://gemini.com/) and [Kraken \(https://www.kraken.com/\).](https://www.kraken.com/)

However, all online storage services still come with some notable risks which self-managed storage does not have:

- 1. **Identity spoofing**: Your account on the service could be hacked (including through methods such as identity theft, where someone convinces the service they are you).
- 2. **Network exposure**: Online services still need to transmit security-critical information over the Internet, which creates an opportunity for that information to be stolen. In contrast, self-managed storage can be done with no network exposure.
- 3. **Under constant attack**: Online services can be hacked by attackers from anywhere in the world. People know these services store lots of funds, which makes them much larger targets. If there's a flaw in their security, it's more likely to be found and exploited.
- 4. **Internal theft**: They have to protect against internal theft from a large group of employees & contractors.
- 5. Intentional seizure: They have the ability (whether of their own volition, or under pressure from governments) to seize your funds. There is historical precedent for this, even if funds are not suspected of criminal involvement. In 2010, [Cyprus unilaterally seized many bank depositors'](https://www.theguardian.com/world/2013/mar/25/cyprus-bailout-deal-eu-closes-bank) [funds \(https://www.theguardian.com/world/2013/mar/25/cyprus-bailout-deal-eu-closes-bank\)](https://www.theguardian.com/world/2013/mar/25/cyprus-bailout-deal-eu-closes-bank) to cope with an economic crisis. In 1933, the US abruptly [demanded citizens surrender almost all](https://en.wikipedia.org/wiki/Executive_Order_6102) [gold they owned to the government \(https://en.wikipedia.org/wiki/Executive\\_Order\\_6102\).](https://en.wikipedia.org/wiki/Executive_Order_6102) Regardless of how one views the political desirability of these particular decisions, there is precedent for governments taking such an action, and one cannot necessarily predict the reasons they might do so in the future. Furthermore,Bitcoin still operates in a political and legal grey zone, which increases these political risks.

Some online wallet services have insurance to cover losses, although that insurance doesn't protect against all of these scenarios, and often has limits on the amount insured.

These risks are not theoretical. Many online services have lost customers' funds (and not reimbursed them), including [Mt. Gox \(https://www.bloomberg.com/news/articles/2014-02-28/mt-gox-exchange](https://www.bloomberg.com/news/articles/2014-02-28/mt-gox-exchange-files-for-bankruptcy)[files-for-bankruptcy\),](https://www.bloomberg.com/news/articles/2014-02-28/mt-gox-exchange-files-for-bankruptcy) [Bitfinex \(http://www.bbc.com/news/technology-37009319\)](http://www.bbc.com/news/technology-37009319), and many more.

Recently, some providers are rolling out services which are a hybrid of an online service and selfmanaged storage. Examples include [Coinbase's multisig vault \(https://www.coinbase.com/vault\)](https://www.coinbase.com/vault) and [Green Address \(https://greenaddress.it/en/\).](https://greenaddress.it/en/) The design of these services significantly reduces (though does not eliminate) the risks described above.

However, they also require some care and technical competence to securely manage the electronic "keys" which provide access to funds.

Many people do use online or hybrid solutions to store sizeable amounts of money. We recommend selfmanaged storage for large investments, but ultimately it's a personal decision based on your risk tolerance and costs you're willing to pay (in money and time) for security.

Glacier focuses exclusively on self-managed storage.

#### <span id="page-9-0"></span>2.2. Glacier vs Hardware Wallets

Many people who choose self-managed storage (as opposed to an online storage service) use "hardware wallets" such as the [Trezor \(https://trezor.io/\)](https://trezor.io/), [Ledger \(https://www.ledgerwallet.com/\)](https://www.ledgerwallet.com/), and [KeepKey](https://www.keepkey.com/) [\(https://www.keepkey.com/\)](https://www.keepkey.com/) to store their bitcoins. While these are great products that provide strong security, Glacier is intended to offer an even higher level of protection than today's hardware wallets can provide.

The primary security consideration is that all hardware wallets today operate via a physical USB link to a regular computer. While they employ extensive safeguards to prevent any sensitive data (such as private keys) from being transmitted over this connection, it's possible that an undiscovered vulnerability could be exploited by malware to steal private keys from the device.

For details on this and other security considerations, see the "No Hardware Wallets" section of the design document. As with online multisig vaults, many people do use hardware wallets to store sizeable amounts of money. We personally recommend Glacier for large investments, but ultimately it's a personal decision based on your risk tolerance and costs you're willing to pay (in money and time) for security.

## <span id="page-10-0"></span>2.3. Key Concepts Private Key

Your currency balance is effectively stored in the Bitcoin blockchain – the global decentralized ledger. You can imagine a locked box with all of your bitcoins sitting inside of it. This box is unlocked with a piece of information known as "private key". (Some boxes require multiple private keys to unlock; see the section "Multisignature Security" below.)

Unlike a password, a private key is not meant for you to remember. It's a long string of gibberish. The private key is what you need to keep secure. If anyone gets it, they can take your money. Unlike traditional financial instruments, there is no recourse. There is no company that is liable, because Bitcoin is a decentralized system not run by any person or entity. And no law enforcement agency is likely to investigate your case.

### Offline Key Storage ("Cold Storage")

You don't want to store your private key on any computer that's connected to the Internet ("hot storage"), because that exposes it to more hacking attempts. There are viruses out there that search computers for private keys and steal them (thereby stealing your money).

One way to protect against this is by encrypting your private key, so even if a thief steals it, they can't read it. This helps, but is not foolproof. For example, a thief might install [keylogger malware \(https://](https://en.wikipedia.org/wiki/Keystroke_logging) [en.wikipedia.org/wiki/Keystroke\\_logging\)](https://en.wikipedia.org/wiki/Keystroke_logging) so that they steal your password too.

Online keys are inherently exposed to hackers. You therefore need to make sure your private key stays offline ("cold storage") at all times.

### Paper Key Storage

Because the private key is a relatively small piece of information, it can be stored on paper as easily as it can be stored on a computer. And when it comes to key storage, paper has various advantages compared to computers: It's always offline (no chance of accidentally connecting it to the Internet!), it's easy & cheap to make multiple copies for backups (and different keys for multisignature security – see below), and it's not susceptible to mechanical failure.

### <span id="page-11-0"></span>2.4. Multisignature Security

Central to our security protocols is a technique called "multisignature security." You'll need a quick primer on this topic to understand the Glacier protocol.

### Regular Private Keys are Risky

Remember that anybody with access to your private key can access your funds. And if you lose your private key, you cannot access your money; it is lost forever. There is no mechanism for reversal, and nobody to appeal to.

This makes it difficult to keep funds highly secure. For example, you might store a private key on paper in a safe deposit box at a bank, and feel fairly safe. But even this is not the most robust solution. The box could be destroyed in a disaster, or be robbed (perhaps via identity theft), or [intentionally seized \(http://](http://abcnews.go.com/GMA/story?id=4832471) [abcnews.go.com/GMA/story?id=4832471\)](http://abcnews.go.com/GMA/story?id=4832471).

You can try to mitigate these risks by storing the key yourself, perhaps in a fireproof home safe (as opposed to a bank). But this introduces new risks. A determined thief (perhaps a professional who brings safe-drilling tools on their burglary jobs, or who somehow got wind of the fact that you have a \$100,000 slip of paper sitting in a safe) might break into the safe and steal the wallet.

Or a major natural disaster might prevent you from returning home for an extended period, during which time your safe is looted.

### What is Multisignature Security?

To address these issues, Bitcoin provides a way to secure funds with a set of private keys, such that some of the keys (but not necessarily all) are required to withdraw funds. For example, you might secure your bitcoins with 3 keys but only need any 2 of those keys to withdraw funds. (This example is known as a "2-of-3" withdrawal policy.)

The keys are then stored in different locations, so someone who gets access to one key will not automatically have access to the others. Sometimes, a key is entrusted to the custody of another person, known as a "signatory."

This approach of using multiple keys is known as "multisignature security." The "signature" part of "multisignature" comes from the process of using a private key to access bitcoins, which is referred to as "signing a transaction." Multisignature security is analogous to a bank requiring signatures from multiple people (for example, any 2 of a company's 3 designated officers) to access funds in an account.

### How Does Multisignature Security Help?

Multisignature security protects against the following scenarios:

- $\cdot$  Theft: Even if somebody physically breaks into a safe, any one key is not enough to steal the money.
- $\cdot$  Loss: If a key is destroyed or simply misplaced, you can recover your money using the remaining keys.
- <span id="page-12-0"></span> $\cdot$  Betrayal: You may want to entrust one or more signatories with keys to facilitate access to your funds when you are dead or incapacitated. With multisignature security, entrusting them with a key will not enable them to steal your funds (unless they steal additional key(s), or collude with another signatory).

#### Choosing a Multisignature Withdrawal **Policy**

Below are common options for withdrawal policies. You will need to select one before beginning the protocol.

#### Option 1: Self-custody of keys

Our default recommendation is a 2-of-4 withdrawal policy where you manage all of your own keys (i.e. you do not entrust any to the custody of friends or family). 2-of-4 means there are four keys, and any two of those keys can be combined to access your money, ensuring access even if two keys are lost or stolen.

The keys will be distributed as follows:

- $\bm{\cdot}$  One in a safe at home
- The remaining three in safe deposit boxes or [private vaults \(https://www.google.com/search?](https://www.google.com/search?q=private+safe+deposit+box) [q=private+safe+deposit+box\)](https://www.google.com/search?q=private+safe+deposit+box) at different locations

It's important to think about estate planning – making arrangements for your designated agents to be able to access your funds when you are dead (e.g. for distribution to your heirs) or incapacitated (e.g. to pay medical bills). This usually requires significant legal arrangements to be made in advance.

The most failsafe way to ensure your agents will have access to your safe deposit box is to check with the bank. Standard estate planning legal documents should allow your agent to access the box upon your incapacity, and to get into it upon your death. But banks can be fussy and sometimes prefer their own forms.

If you have a living trust, one option may be to have your trust as the co-owner of your safe deposit box. That generally allows a successor trustee to access the box.

#### Option 2: Distributed custody of keys

Another option is to distribute some of your keys to individuals who you trust ("signatories"). This can offer some advantages:

- $\cdot$  Availability: If you live in a rural area, there may not be many vaults or safe deposit boxes that are practical to get to.
- $\bm\cdot$  **Ease of setup**: It may be simpler to distribute keys to signatories than to find available vaults, travel to them, and set up accounts.
- Ease of estate planning: You don't need to make complicated legal arrangements for your signatories to access your funds. They'll have the keys they need to do so.

However, there are significant drawbacks:

• Privacy: Other signatories will have the ability to see your balance.

Technical details: Every private key needs to be packaged with the multisig redemption script (since losing all redemption scripts is just as bad as losing all keys). Redemption scripts, however, allow one to view funds. An alternate version of this protocol could be created using a different multisig approach besides P2SH transactions, which would eliminate the ability of signatories to view balances; see Extend Glacier - Section II for details.

- $\cdot$  Signatory collusion: Although possessing one key won't allow a signatory to access your funds, two signatories might collude with each other to steal your money.
- $\cdot$  **Signatory reliability**: A signatory may fail to store the key securely, or they may lose it.
- $\cdot$  **Signatory safety**: Giving your signatories custody of a valuable key may expose them to the risk of targeted physical theft.
- Kidnapping risk: If you anticipate traveling in [high-crime areas with kidnapping risk \(http://](http://www.nytimes.com/2012/05/03/business/kidnapping-becomes-a-growing-travel-risk.html) [www.nytimes.com/2012/05/03/business/kidnapping-becomes-a-growing-travel-risk.html\)](http://www.nytimes.com/2012/05/03/business/kidnapping-becomes-a-growing-travel-risk.html), your funds will be at greater risk because you'll have the ability to access them remotely (by contacting your signatories and asking for their keys). Financially-motivated kidnapping hinges on your ability to access funds to give to the kidnappers. If you are literally unable to access additional funds (because the keys are stored in remote vaults which you must be physically present to access, as opposed to held by friends or family who you can call), kidnappers will have no incentive to hold you.

For distributed custody, we recommend a 2-of-5 withdrawal policy. The extra key (5 keys, rather than the recommended 4 keys in Option 1) is recommended since you have less control over whether a signatory effectively protects their key against theft or loss

If you have estate planning arrangements which you are confident will allow your agents to access the keys in your custody when needed, you should be fine with 4 keys instead of 5 (two keys going to trusted signatories rather than three). Make sure your executors and signatories know to get in touch with each other when needed.

#### <span id="page-15-0"></span>2.5. Attack Surface and Failure Points

This list describes the attack surface and other failure points for Glacier. We include only attacks and failures limited in scope to specific coins. Attacks and failures related to the Bitcoin ecosystem as a whole (newly discovered cryptographic flaws, critical Bitcoin protocol security or scalability failures, etc.) are not included as most are equally likely to impact the value of all Bitcoins whether or not they are secured with Glacier.

This list assumes no security measures from Extend Glacier Security are implemented.

Most attacks require the presence of malware, either in or near the quarantined environment. We'll therefore inventory two layers of Glacier's attack surface:

- Ways in which a malware infection might occur •
- $\bm{\cdot}$  Ways in which a critical failure might happen (possibly, but not necessarily, due to a malware infection)

#### Malware Infection Vectors

- Software
	- OS/App software has malware (i.e. malicious code) built into official distributions. In particular, Glacier relies on the following packages and their dependencies NOT to distribute malicious code:
		- **Ubuntu desktop**
		- Bitcoin Core
		- zbar-tools (via Ubuntu Package archive)
		- qrencode (via Ubuntu Package archive)
	- Malware on Setup Computer infects Setup USB software AND malware on Setup USB infects Quarantined USB software AND checksum verifications produces false positives
		- Checksum false positives could happen because:
			- Malware might interfere with the verification process (or the display of its results).
			- The checksum verification software could be compromised.
				- Verifying the integrity of GnuPG requires one have access to a trusted installation of GnuPG, but many Glacier users won't have that. Glacier currently recommends users simply trust the version of GnuPG they download.
	- Malware on Setup Computer infects OS/App USB software AFTER checksum verification produces a true positive (i.e. before/during copying of software to the USB, or during USB ejection)
- Firmware
	- Malware on Setup Computer infects Setup Boot USB firmware AND malware on Setup Boot USB infects Quarantined Boot/App USB
	- Laptop or USB firmware has malware in the shrinkwrapped package ◦
- Hardware
	- Laptop or USB hardware has "malware" in the shrinkwrapped package ◦

e.g. a [USB JTAG exploit \(http://www.itnews.com.au/news/intel-debugger-interface-open-to-hacking-via](http://www.itnews.com.au/news/intel-debugger-interface-open-to-hacking-via-usb-446889)[usb-446889\)](http://www.itnews.com.au/news/intel-debugger-interface-open-to-hacking-via-usb-446889) or chip-level backdoors (such as [this rootkit \(https://www.wired.com/2016/06/demonically](https://www.wired.com/2016/06/demonically-clever-backdoor-hides-inside-computer-chip/)[clever-backdoor-hides-inside-computer-chip/\)](https://www.wired.com/2016/06/demonically-clever-backdoor-hides-inside-computer-chip/)). "Malware" usually refers to software, but we're using it here more broadly to mean "computing technology which undermines the integrity of the computing environment in which it resides."

#### Failure Scenarios

#### Electronic Failures

- Exfiltration of critically sensitive data (e.g. private keys)
	- A Quarantined Computer leaks critically sensitive data over a [side channel \(https://](https://en.wikipedia.org/wiki/Side-channel_attack) [en.wikipedia.org/wiki/Side-channel\\_attack\)](https://en.wikipedia.org/wiki/Side-channel_attack) (possibly due to malware) AND complementary malware on a (networked or attacker-controlled) device in range steals the data
		- Visual side channel (does not require malware on the quarantined computer, since sensitive data is displayed on the screen as part of the protocol). If the protocol is followed, the attack surface here should be narrow, as users are instructed to block all visual side channels. However, at a minimum, they are using their smartphone for reading QR codes, and that has a camera on it.
		- Acoustic side channel, if inadequately blocked (i.e. insufficient sound blockage or masking noise). [See example \(https://www.wired.com/2016/06/clever-attack-uses](https://www.wired.com/2016/06/clever-attack-uses-sound-computers-fan-steal-data/)[sound-computers-fan-steal-data/\)](https://www.wired.com/2016/06/clever-attack-uses-sound-computers-fan-steal-data/).
		- Radio side channel [\(example 1 \(https://www.usenix.org/legacy/event/sec09/tech/](https://www.usenix.org/legacy/event/sec09/tech/full_papers/vuagnoux.pdf) [full\\_papers/vuagnoux.pdf\)](https://www.usenix.org/legacy/event/sec09/tech/full_papers/vuagnoux.pdf) , [example 2 \(http://cyber.bgu.ac.il/content/how-leak](http://cyber.bgu.ac.il/content/how-leak-sensitive-data-isolated-computer-air-gap-near-mobile-phone-airhopper)[sensitive-data-isolated-computer-air-gap-near-mobile-phone-airhopper\)](http://cyber.bgu.ac.il/content/how-leak-sensitive-data-isolated-computer-air-gap-near-mobile-phone-airhopper) , [example 3](https://www.wired.com/2015/06/radio-bug-can-steal-laptop-crypto-keys-fits-inside-pita/) [\(https://www.wired.com/2015/06/radio-bug-can-steal-laptop-crypto-keys-fits-inside](https://www.wired.com/2015/06/radio-bug-can-steal-laptop-crypto-keys-fits-inside-pita/)[pita/\)\)](https://www.wired.com/2015/06/radio-bug-can-steal-laptop-crypto-keys-fits-inside-pita/)
		- Seismic side channel [\(example \(https://www.cc.gatech.edu/fac/traynor/papers/](https://www.cc.gatech.edu/fac/traynor/papers/traynor-ccs11.pdf) [traynor-ccs11.pdf\)](https://www.cc.gatech.edu/fac/traynor/papers/traynor-ccs11.pdf))
		- Thermal side channel ([example \(http://cyber.bgu.ac.il/blog/bitwhisper-heat-air-gap\)](http://cyber.bgu.ac.il/blog/bitwhisper-heat-air-gap))
		- Magnetic side channel [\(example \(http://fc15.ifca.ai/preproceedings/paper\\_14.pdf\)\)](http://fc15.ifca.ai/preproceedings/paper_14.pdf)
	- Malware on a Quarantined Computer exfiltrates critically sensitive data via QR codes AND cooperating malware on the QR reading device steals the data. The risk of this scenario is negligible; unless the attacker simultaneously compromised every major smartphone QR

reader with cooperating malware, any manipulation of QR codes would be quickly detected by people using non-compromised QR reader software, leading to widespread awareness and isolation of the threat. This makes it a very unattractive attack vector.

- Critically sensitive data is leaked (intentionally or otherwise) as part of the payload of valid data (e.g. if the nonce used for a transaction signature contains bits of the private key)
- $\boldsymbol{\cdot}$  Undetected generation of flawed sensitive data. (Requires compatible malware present on BOTH quarantined environments)
	- Private key creation is compromised to make keys easily guessable
	- Transaction creation is compromised to use output addresses belonging to an attacker, AND cooperating malware on a networked computer sends the malicious transaction before the manual address verification is done)

#### Physical Failures

- Two paper keys are stolen by an attacker •
- All (or all but one) paper keys are lost or destroyed •
- $\bm{\cdot}$  An attacker with physical line-of-sight to the laptop takes a photo of the screen while sensitive data is displayed
- $\bm\cdot$  Malware on the quarantined machines writes sensitive data to persistent media (USB or laptop hard drive) AND the hardware is physically stolen afterward

#### Glacier Protocol Failures

- $\cdot$  Glacier hosting (i.e. DNS, Github, website hosting, etc.) is compromised to inject weaknesses into the protocol documentation or GlacierScript
- $\cdot$  Protocol delivery is compromised (e.g. with a man-in-the-middle attack on the user's computer or network) to deliver or display a weakened version of the protocol documentation or software
- $\cdot$  Protocol hardcopy is compromised (e.g. by malware to alter the user's hardcopy as it is printed)
- A flaw in GlacierScript causes sensitive data to be leaked or flawed •
- Human error during protocol execution
- Design failure in the protocol misses or inadequately addresses a risk •

For potential man-in-the-middle vulnerabilities, we mitigate this by signing a checksum of the Glacier document itself, and including steps in the protocol for users to verify the signature and checksum. But this is not foolproof:

An attacker could remove the self-verification procedure from the protocol document, and many users would not notice.

- $\bm\cdot$  An attacker could compromise our keypair and create a fraudulent signature (although this is exceedingly unlikely, due to Keybase's key verification systems)
- The protocol document does begin with document self-verification on one Setup Computer. However, it doesn't guide the user through self-verification on the second Setup Computer. Nor

does it have them re-verify the document when they first boot into Ubuntu on the Setup Computers to create the Quarantined Boot USBs. If the portion of the protocol document related to creating the Quarantined Boot USBs were compromised between the initial self-validation & the later re-validation (when creating the Quarantined App USBs), the user would probably not notice, even without a forged signature.

- $\cdot$  Protocol hardcopy is compromised (e.g. by malware to alter the user's hardcopy as it is printed)
- A flaw in GlacierScript causes sensitive data to be leaked or flawed •
- Human error during protocol execution
- Design failure in the protocol misses or inadequately addresses a risk •

## <span id="page-19-0"></span>3. Protocol Overview

### 3.1. Protocol Overview

This section establishes a basic understanding of the Glacier protocol in order to facilitate its execution. For more background on the protocol's design, see the Glacier design document.

As described previously, the Glacier protocol involves putting bitcoins in cold storage, using multisignature security, with the keys stored only on paper.

### Eternally Quarantined Hardware

This bulk of the Glacier protocol consists of ways to safeguard against theft of private keys due to malware infection. To accomplish this, Glacier uses eternally quarantined hardware.

Quarantined hardware means we drastically limit the ways in which a piece of hardware interfaces with the outside world in order to prevent the transmission of sensitive data (e.g. private keys) or harmful data (e.g. malware). We consider all interfaces – network, USB, printer, and so on – because any of them might be used to transmit malware or private keys.

Eternally quarantined hardware means we use factory-new hardware for this purpose (to minimize risk of prior malware infection), and never lift the quarantine. The quarantine is permanent because any malware infection which does somehow get through the quarantine might wait indefinitely for an opportunity to use an available interface (e.g. the Internet, if a quarantined laptop is later used to access the web). Eternal quarantining renders the hardware essentially useless for anything else but executing this protocol.

### Parallel Hardware Stacks

There is a class of attacks which rely not on stealing your sensitive data (e.g. private keys), but in subverting the process of generating your sensitive data so it can be more easily guessed by a third party. We call this "flawed data."

For example, a variant of the Trojan.Bitclip attack which replaces keys displayed on your screen (or keys stored in your clipboard) with insecure keys.

Because we are generating our data in eternally quarantined environments, any malware infection attempting this is unlikely to have come from your other computers – it would likely have already been present when the quarantined system arrived from the manufacturer. For example, the Lenovo rootkit or this Dell firmware malware infection.

The way to defeat these attacks is to detect them before we actually use the flawed data. We can detect such an attack by replicating the entire data generation process on two sets of eternally quarantined hardware, from different manufacturers. If the process generates identical data on both sets of

hardware, we can be highly confident the data is not flawed because it would have to be an identical attack present on both sets of hardware, factory-new from different manufacturers. This is exceptionally unlikely.

#### Bitcoin Core and GlacierScript

Glacier uses the [Bitcoin Core \(https://bitcoincore.org/\)](https://bitcoincore.org/) software for all cryptographic and financial operations, as its open source code is the most trustworthy. This is due to its track record of securing large amounts of money for many years, and the high degree of code review scrutiny it has received.

Glacier also utilizes GlacierScript, a software program that automates much of the manual work involved in executing the protocol. GlacierScript's [open source code \(https://github.com/bitcoinfacts/](https://github.com/bitcoinfacts/GlacierProtocol) [GlacierProtocol\)](https://github.com/bitcoinfacts/GlacierProtocol) is straightforward and extensively commented to facilitate easy review for flaws or vulnerabilities.

### Protocol Output

The end result of the Glacier protocol is a set of paper information packets, one for each private key needed for the multisignature withdrawal policy. Each packet includes the following information:

- One **private key** an alphanumeric string used to secure the funds
- The **cold storage address** an alphanumeric string designating the virtual "location" of the funds
- $\bm\cdot$  The "**redemption script"** an additional code needed to access funds, shared by all private keys.

Technical details: The Glacier protocol reuses Bitcoin addresses. See the design document for a detailed analysis.

#### Protocol Cost

The Glacier protocol requires over \$600 in equipment, and approximately 8 hours of work to perform an initial cold storage deposit. This excludes time for:

- Obtaining equipment •
- Printing documents
- Downloading files •
- Physically storing the resulting Bitcoin keys •

Subsequent deposits and withdrawals re-use the same equipment and take a fraction of the time.

#### No Formal Support

As a free, volunteer-developed community project, there is no formal support channel for Glacier should you encounter any issues. However, you may be able to ask advice of community members on our [Gitter](https://gitter.im/glacierprotocol/Lobby) [chat room \(https://gitter.im/glacierprotocol/Lobby\)](https://gitter.im/glacierprotocol/Lobby) or other Bitcoin community forums.

### Privacy Considerations

Because the Bitcoin blockchain is public, the way you route and store funds has privacy implications. For example, any person to whom you give your cold storage address (because, for example, they're sending you funds which you want to keep in cold storage) can see your total cold storage balance. This is easy to do with many free services (e.g. [Blockstream \(https://blockstream.info/\)](https://blockstream.info/) ).

This is true not just of individuals, but entities. That is, any online wallet service which you use to send funds to cold storage can see your cold storage balance, and may deduce that it belongs to you. They may, of course, also choose to share this information with others.

If this is a concern for you, the easiest way to keep your cold storage balance private from a particular entity is to route the payment through one (or more) intermediary addresses before sending it to your cold storage address, with a few transactions going to each intermediate address. This does not provide perfect privacy, but each intermediate address provides increasing levels of obfuscation and uncertainty.

If privacy is very important to you, you might consider using a service like [Shapeshift \(https://](https://shapeshift.io/#/coins) [shapeshift.io/#/coins\)](https://shapeshift.io/#/coins) to exchange your Bitcoins for an more anonymous cryptocurrency, such as [Monero \(http://monero.org/\),](http://monero.org/) and then exchange them back to Bitcoins. However, this will cost you fees, and importantly, it requires you trust the operator of the exchange service not to steal or lose your funds.

#### Lower-security Protocol Variants

If you are willing to accept lower security for lower cost, you can do so with only slight modifications:

1. Perform this protocol using only one quarantined computer. Glacier protocol repeats all operations on two computers to detect defects or tampering in the key generation process. However, this is costly and adds significantly to the labor required to execute the protocol. The risks it mitigates are small: that malware conducting flawed key-generation attacks found its way onto the eternally quarantined systems, or that the computer firmware was tampered with at the manufacturer to include such malware. If you are willing to accept this risk, you could skip buying the parallel hardware stack (and needing the second setup computer) and skip the process of regenerating and verifying keys & transactions on the parallel hardware stack.

2. **Use existing hardware**. An even lower-security variant is to use nothing but existing laptops you already possess, disabling all network connections during protocol execution, instead of purchasing new quarantined hardware. This fails to protect against some malware attacks, but provides additional savings in cost and effort.

Such as an [existing infection of a laptop's firmware \(https://www.youtube.com/watch?v=sNYsfUNegEA\)](https://www.youtube.com/watch?v=sNYsfUNegEA), malware which overrides OS settings to disable wireless connectivity, or certain undiscovered vulnerabilities in the software used by the protocol.

These modifications are left as an exercise to the reader.

### Out of scope

There's always more one could do to increase security. While Glacier is designed to provide strong protection for almost everyone, some situations (e.g. being the focus of a targeted attack by a sophisticated, well-resourced criminal organization) are beyond its scope.

For some additional security precautions beyond those provided in the standard protocol, see the possible improvements to Glacier.

# <span id="page-24-0"></span>4. Protocol Preparation

#### <span id="page-25-0"></span>4.1. Equipment Required

Glacier has been written and tested around these specific equipment recommendations.

#### Eternally Quarantined Hardware: Set 1

- Factory-sealed computer with 2 USB ports and a camera:  $2016$  Dell Inspiron 11.6" (http://a.co/ [1E6HEQA\)](http://a.co/1E6HEQA)
- Two factory-sealed USB drives (2GB+) from the same manufacturer: [SanDisk Cruzer 8GB \(http://](http://a.co/1Us66ze) [a.co/1Us66ze\)](http://a.co/1Us66ze).

We'll be using two USB drives at the same time. If the computer has only one USB port, you'd need to use a USB hub, which is a separate piece of USB hardware subject to malware infection of its firmware.

We'll use the camera for reading QR codes.

#### Eternally Quarantined Hardware: Set 2

- $\cdot$  Factory-sealed computer from a different manufacturer, also with 2 USB ports and a camera: <code>[Acer](http://a.co/1ZMSB3Y)</code> [Aspire One Cloudbook 11" \(http://a.co/1ZMSB3Y\)](http://a.co/1ZMSB3Y)
- $\cdot$  Two factory-sealed USB drives (2GB+) from the same manufacturer, but a different manufacturer than the drives for Set 1: [Verbatim 2GB \(http://a.co/jdzEf8O\)](http://a.co/jdzEf8O)

#### Used/Existing Computing Equipment

Two computers with Internet connectivity, administrator access, at least 4GB RAM, and about 2GB • of free disk space. Each computer must be running Linux , Windows 10, or macOS.

One of these two computers should be a computer that you do not own (unless purchased brand new), or that has spent much time on your home or office network.

- Printer
- Smartphone with a working camera •

#### Other Equipment

- Two factory-sealed USB drives (2GB+): [Verbatim 2GB \(http://a.co/jieluaE\)](http://a.co/jieluaE) •
- [Precision screwdrivers \(http://a.co/bbvj16a\)](http://a.co/bbvj16a), for removing WiFi cards from laptops
- [Electrical tape \(http://a.co/gZZiEdA\)](http://a.co/gZZiEdA) •
- [Casino-grade six-sided dice \(http://a.co/ghbdiak\)](http://a.co/ghbdiak). Regular dice are insufficient.
- [Faraday bag \(http://a.co/3wiNPLT\)](http://a.co/3wiNPLT). Used to prevent smartphone malware from [stealing sensitive](https://www.usenix.org/legacy/event/sec09/tech/full_papers/vuagnoux.pdf) [data using radio frequencies \(https://www.usenix.org/legacy/event/sec09/tech/full\\_papers/](https://www.usenix.org/legacy/event/sec09/tech/full_papers/vuagnoux.pdf) [vuagnoux.pdf\).](https://www.usenix.org/legacy/event/sec09/tech/full_papers/vuagnoux.pdf)
- [Table fan \(http://a.co/98PrpMs\).](http://a.co/98PrpMs) White noise can prevent malware on nearby devices from [stealing sensitive data using sound \(https://www.wired.com/2016/06/clever-attack-uses-sound](https://www.wired.com/2016/06/clever-attack-uses-sound-computers-fan-steal-data/)[computers-fan-steal-data/\)](https://www.wired.com/2016/06/clever-attack-uses-sound-computers-fan-steal-data/).
- [Home safe \(http://a.co/6sRoaPv\).](http://a.co/6sRoaPv) Consider bolting it to your floor to deter theft.
- [TerraSlate paper \(http://a.co/7pk5fJN\).](http://a.co/7pk5fJN) Waterproof, heat resistant, and tear-resistant.
- [Cardboard envelopes \(http://a.co/7jUPLMR\),](http://a.co/7jUPLMR) for opacity •
- [Tamper-resistant seals \(http://a.co/96KlsAl\)](http://a.co/96KlsAl) •

#### **Notes**

Standard software algorithms that generate random numbers, such as those used to generate Bitcoin private keys, are [vulnerable to exploitation \(https://bitcoin.org/en/alert/2013-08-11-android\),](https://bitcoin.org/en/alert/2013-08-11-android) either due to malware or algorithmic weakness (i.e. they often provide numbers that are not truly random). Dice offer something closer to true randomness.

Casino dice are created specifically to remove any potential dice bias (square corners, filled in pips, low manufacturing tolerance, etc.) That's why casinos use them!

TerraSlate paper is extremely rugged, but you might also consider laminating the paper for additional protection. You'll need a [thermal laminator \(http://a.co/cZBN1YU\)](http://a.co/cZBN1YU) and [laminating pouches \(http://a.co/](http://a.co/ifISzje) [ifISzje\).](http://a.co/ifISzje)

#### <span id="page-27-0"></span>4.2. Protocol Preface

#### Protocol Structure

The overall Glacier protocol consists of several distinct subprotocols:

- Setup: Prepares hardware, and downloads and verifies needed software & documentation.
- Deposit: For securely storing bitcoins.
- Withdrawal: For transferring some or all of your stored funds to another bitcoin address.
- Viewing: For viewing the balance of your funds in secure storage.
- Maintenance: For ensuring funds in cold storage remain accessible and secure.

#### Sensitive Data

.

Critically-sensitive data (e.g. private keys) will be highlighted in red, like this: critically-sensitive-data-here

Critically sensitive data can be used by thieves to to steal your bitcoins. If you follow the protocol precisely, your critically sensitive data will remain secure.

Do not do anything with critically sensitive data that the protocol does not specifically instruct you to. In particular:

- Never send it over email or instant messenger •
- Never save it to disk (hard drive, USB drive, etc.) •
- Never paste or type it into any non-eternally-quarantined device •
- Never take a picture of it •
- Never let any untrusted person see it •

Moderately-sensitive data (e.g. a cold storage address or redemption script) will be highlighted in yellow, like this: moderately-sensitive-data-here

Moderately sensitive data impacts privacy, but does not directly impact security. It cannot be used to steal your bitcoins, but it can be used to see how many bitcoins you own (if someone knows that the moderately sensitive data in question belongs to you).

It does indirectly impact security, in that if someone knows you own a lot of difficult-to-trace money, they have some incentive to rob, extort, or attack you to get it.

The protocol recommends storing copies of moderately-sensitive data electronically, in a "conventionally secure" manner (for example, in a password manager such as [1Password \(https://1password.com/\)\)](https://1password.com/). If you're particularly concerned about privacy, you can forego electronic storage, because the protocol also stores copies of moderately-sensitive data in cold storage with each private key. However, this is not recommended.

This means that knowledge of your cold storage balance will be as secure as access to any accounts which have their credentials stored in your password manager. For most people, this is sufficient.

If you use only hardcopies, you'll need to manually type in a large amount of gibberish data, by hand, with no errors, every time you withdraw funds from cold storage.

#### Terminal Usage

Many protocol steps involve typing commands into a terminal window. Working in a terminal window is analogous to working under the hood of a car. It allows you to give the computer more precise commands than you can through the regular interface.

Commands to be entered into a terminal window will be displayed in a fixed-width font like this:

\$ echo "everything after the \$ could be copy-pasted into a terminal window"

The  $\$$  at the beginning of the line represents a terminal prompt, indicating readiness for user input. The actual prompt varies depending on your operating system and its configuration; it may be  $\frac{1}{2}$ ,  $>$ , or something else. Usually the terminal will show additional information (such as a computer name, user ID and/or folder name) preceding every prompt.

In the above example, the text splits across two lines because of the margins of this document. Each line is not a separate command; it is all one command, meant to be entered all at once. This is clear because there is no terminal prompt at the beginning of the second line. Proceed Carefully

If you encounter anything that is different from what the protocol says you should expect, the recommendation is that you stop and seek help unless your expert opinion gives you high confidence that you understand all possible causes and implications of the discrepancy.

In general, follow the protocol carefully, keep track of what step you are on, and double-check your work. Any errors or deviations can undermine your security.

## <span id="page-29-0"></span>5. Setup Protocol

#### <span id="page-30-0"></span>5.1. Verify and Print Protocol Document

The Setup Protocol is used to prepare hardware, and download and verify needed software & documentation.

The first thing we need to do is verify the integrity of the Glacier protocol document (the one you are reading) to ensure that it has not been tampered with. After verifying the document, we'll print a hardcopy.

Printing is important, because a verified electronic copy will not be accessible at all times during protocol execution due to reboots and other changes to the computing environment. Printing a hardcopy ensures there is always a verified copy of the document available.

- Find a computer which has Internet access, printer access, and which you have permission to 1. install new software on. We'll refer to this computer as the "SETUP 1" computer.
- 2. Review the errata for the version of Glacier you are using at [https://github.com/bitcoinfacts/](https://github.com/bitcoinfacts/GlacierProtocol/releases) [GlacierProtocol/releases \(https://github.com/bitcoinfacts/GlacierProtocol/releases\)](https://github.com/bitcoinfacts/GlacierProtocol/releases).
- 3. Download the latest full release of Glacier (not just the protocol document) at [https://github.com/](https://github.com/bitcoinfacts/GlacierProtocol/releases/latest) [bitcoinfacts/GlacierProtocol/releases/latest \(https://github.com/bitcoinfacts/GlacierProtocol/](https://github.com/bitcoinfacts/GlacierProtocol/releases/latest) [releases/latest\).](https://github.com/bitcoinfacts/GlacierProtocol/releases/latest)
- If your browser does not automatically extract the ZIP file contents into a folder within your 4. downloads directory, do so.
- 5. Rename the folder to "glacier."
- 6. If you have used Glacier before, and you know you have the Glacier public key imported into a local GPG keyring, skip the next step. (If you don't know, that's fine; proceed as normal.)
- 7. Obtain the Glacier "public key," used to cryptographically verify the protocol document:

Technical details: Glacier's GPG keys are handled with good security practices. They were generated while booting off an Ubuntu Live USB on a factory-new laptop with the wireless card removed, and transferred via USB to a MacBook. The private key is not stored in the cloud. The public key is hosted separately from our software distributions, on Keybase, secured with separate credentials (all of which are in password managers).

#### If you are ever using Glacier in the future and notice that this step has changed (or that this warning has been removed), there is a security risk. Stop and seek assistance.

Technical details: There's a chicken-and-egg problem here, in that this document is giving instructions for how to verify itself. Any attacker that compromised this document could also compromise these instructions so that the verification (erroneously) passes. There's no way to prevent this, unless a reader is familiar with the document before the compromise and recognizes that the verification instructions have changed. (This is why we don't just include a direct download link to the public key – if an attacker changed the link, it would be easy for people not to notice.) In the unfortunate event we legitimately need to change the verification instructions (i.e. to publish a new public key, or change the means of obtaining the existing key), we'll first disseminate a public announcement, signed at a minimum with our personal keys, and hopefully with the keys of well-known individuals from the Bitcoin community.

- a. Access bitcoinfacts's Keybase profile at [https://keybase.io/bitcoinfacts \(https://](https://keybase.io/bitcoinfacts) [keybase.io/bitcoinfacts\)](https://keybase.io/bitcoinfacts).
- b. Click the string of letters and numbers next to the key icon.
- c. In the pop-up that appears, locate the link reading "this key".
- d. Right-click the link and select "Save Link As..." or "Download Linked File As..."
- e. Name the file "glacier.asc".
- 8. Download and install [GnuPG \(https://gnupg.org/\),](https://gnupg.org/) the software we'll use for doing the cryptographic verification. GnuPG is the same software recommended by the Electronic Frontier Foundation's Surveillance Self Defense protocol:

Technical details: Note that we are foregoing verification of the integrity of GnuPG itself. Verification requires having access to a pre-existing, trusted installation of GnuPG, and for many Glacier users, this will not be easy to come by. If you do have access to a trusted installation of GnuPG, and understand how to do the verification process, we encourage you to do so. The risk of an unverified PGP installation is relatively small, since an attacker would have to compromise not just the hosting of GPG distributions, but also the hosting of other software distributions used by Glacier, and such a breach would be quickly detected by the global community.

- a. Windows: Download and install the latest available version of [Gpg4win \(https://](https://www.gpg4win.org/) [www.gpg4win.org/\).](https://www.gpg4win.org/) Use the default options.
- b. **macOS**: Download and install the latest available version of [GPG Suite \(https://](https://gpgtools.org/) [gpgtools.org/\).](https://gpgtools.org/)
- c. Linux: GnuPG comes pre-installed with Linux distributions.
- 9. Open a terminal window:
	- a. Windows: Press Windows-R, type "powershell" and click OK.
	- b. **macOS**: Click the Searchlight (magnifying glass) icon in the menu bar, and type a terminal window. "terminal". Select the Terminal application from the search results.
	- c. Linux: Varies; on Ubuntu, press Ctrl-Alt-T.
- 10. Change the terminal window's active folder to your downloads folder. The commands below are based on common default settings; if you put your downloads is in a different place, you will need to customize this command.
	- a. Windows: > cd \$HOME/Downloads/glacier
	- b. macOS: \$ cd \$HOME/Downloads/glacier
	- c.Linux: \$ cd \$HOME/Downloads/glacier
- 11. Verify the integrity of the downloaded document. For technical background about this process, see [https://en.wikipedia.org/wiki/Digital\\_signature \(https://en.wikipedia.org/wiki/](https://en.wikipedia.org/wiki/Digital_signature) [Digital\\_signature\).](https://en.wikipedia.org/wiki/Digital_signature)
	- a. Import the Glacier public key into your local GPG installation:

```
$ gpg --import $HOME/Downloads/glacier.asc
```
b. Use the public key to verify that the Glacier "fingerprint file" is legitimate:

```
$ gpg --verify SHA256SUMS.sig SHA256SUMS
```
Expected output (timestamp will vary, but e-mail and fingerprint should match):

gpg: Signature made Fri Feb 10 22:23:45 2017 PST using RSA key ID 4B43EAB0 gpg: Good signature from "bitcoinfacts <bitcoinfacts1@protonmail.com>" [unknown] gpg: WARNING: This key is not certified with a trusted signature! gpg: There is no indication that the signature belongs to the owner. Primary key fingerprint: B85C 0836 B6D7 EE69 2354 EBE6 5271 5E71 0749 75D5

The warning message is expected, and is not cause for alarm.

Technical details: GPG was designed on the premise that public keys would be verified as actually belonging to their owners - either directly, by receiving a key face-to-face from someone known to you, or indirectly, via cryptographic signature by someone whose public key you've already verified. The warning message merely indicates that you have done neither of these verifications for Glacier's public key. This is standard practice with software distribution, even for major software packages like Ubuntu. Although you do not have the opportunity to personally verify Glacier's public key came from the Glacier team, you can nonetheless have some degree of trust in the validity of the key, to the extent you trust it was generated and is hosted in a secure manner, and that someone in the community may have noticed and raised an alarm if it were surreptitiously changed by an attacker.

- c. Verify the fingerprints in the fingerprint file match the fingerprints of the downloaded Glacier files.
	- i. On Linux or Mac:

Linux: \$ sha256sum -c SHA256SUMS 2>&1

Mac: \$ shasum -a 256 -c SHA256SUMS 2>&1

Expected output:

```
 Glacier.pdf: OK
Glacier-linux-only.pdf: OK
glacierscript.py: OK
base58.py: OK
README.md: OK
```
ii. On Windows 10:

```
 > Get-FileHash -a sha256 Glacier.pdf
> cat SHA256SUMS | select-string -pattern "Glacier.pdf"
```
Ensure that the hash output from the first command matches the output by the second command. Upper/lower case doesn't matter.

- d. If you do not see the expected output, your copy of the document has not been verified. Stop and seek assistance.
- 12. Switch to use the new document.
	- a. Open the version of the document that you just verified.
	- b. Close this window (of the unverified version of the document you had been using).
	- c. Delete the old, unverified copy of the document.
- 13. Print the verified document.

You are strongly encouraged to use the printed copy as a checklist, physically marking off each step as you complete it. This reduces the risk of execution error by ensuring you don't lose your place.

#### <span id="page-34-0"></span>5.2. Prepare Non-Quarantined Hardware

- 1. Select two (2) computers which will be used as "Setup Computers" to set up USB drives.
	- a. Both Setup Computers must have Internet access.
	- b. You should have administrator access to both Setup Computers.
	- c. Importantly, at least one computer should be a computer that you do not own, or that doesn't spend much time on your home or office network.

It's not technically ownership that's important. But computers you own are more likely to run the same software, have visited the same websites, or have been exposed to the same USB drives or networks – and therefore to have the same malware.

- 2. Using sticky notes, label the two Setup Computers "SETUP 1" and "SETUP 2".
- 3. With a permanent marker, label two USB drives SETUP 1 BOOT and SETUP 2 BOOT.
	- a. Remember that, per the equipment list, you should have 4 remaining USB drives two from one manufacturer, and two from a different manufacturer.
- 4. Run a virus scan on the Setup Computers. If you don't have virus scanning software installed, here are some options:
	- Windows: [Kaspersky \(https://usa.kaspersky.com/\)](https://usa.kaspersky.com/) (\$39.99/yr), [Avira \(https://](https://www.avira.com)
	- [www.avira.com\)](https://www.avira.com) (Free)
	- macOS: [BitDefender \(https://www.bitdefender.com/\)](https://www.bitdefender.com/) (\$59.95/yr), [Sophos \(https://](https://home.sophos.com/)
	- [home.sophos.com/\)](https://home.sophos.com/) (Free)
	- Linux: Unnecessary ◦
- 5. If the virus scan comes up with any viruses, take steps to remove them.
- 6. Once you have a clean virus scan, your Setup Computers are ready.

#### <span id="page-35-0"></span>5.3. Prepare Quarantined Hardware

- 1. Separate your quarantined hardware into two parallel sets. Each set should contain:
	- One laptop ◦
	- Two USB drives from the same manufacturer ◦

Each component should be supplied by different manufacturers from the other set. I.e. your two laptops should be from two different manufacturers, and the USB drives in one set should be from a different manufacturer than the USB drives in the other set.

- 2. In each set, label all hardware with a permanent marker. Write directly on the hardware:
	- a. Label the laptops ("Quarantined Computers") "Q1" and "Q2".
	- b. Label one USB drive from each set with Q1 BOOT <mark>or</mark> Q2 BOOT. These USBs will have the operating system you'll boot the computer with.
	- c. Label the other USB drive from each set with Q1 APP or Q2 APP . These USBs will have the software applications you'll use.
- 3. Labeled hardware should <mark>only</mark> be used with hardware that shares the same label ("Q1", "Q2", or "SETUP 1", or "SETUP 2"). For example:
	- a. Don't plug a "Q1" USB drive into a "Q2" laptop.
	- b. Don't plug a "SETUP 2" USB drive into a "Q1" or "Q2" laptop.
	- c. Don't plug an unlabeled USB drive into a "Q1" or "Q2" laptop.
- 4. Quarantine the network and wireless interfaces for both laptops:
	- a. Unbox laptop. Do not power it on.
	- **b. Put a t**amper-resistant seal (https://www.amazon.com/Security-Warranty-Hologram-[Sequential-Numbering/dp/B0051JNB6A/ref=sr\\_1\\_1?](https://www.amazon.com/Security-Warranty-Hologram-Sequential-Numbering/dp/B0051JNB6A/ref=sr_1_1?ie=UTF8&qid=1471760406&sr=8-1&keywords=tamper+resistant+stickers)

[ie=UTF8&qid=1471760406&sr=8-1&keywords=tamper+resistant+stickers\)](https://www.amazon.com/Security-Warranty-Hologram-Sequential-Numbering/dp/B0051JNB6A/ref=sr_1_1?ie=UTF8&qid=1471760406&sr=8-1&keywords=tamper+resistant+stickers) over the Ethernet port, if it has one.

- c. Physically remove the wireless card.
	- i. For the recommended Dell laptop, Dell's official instructions for doing so are [here](http://topics-cdn.dell.com/pdf/inspiron-11-3162-laptop_Service%20Manual_en-us.pdf) [\(http://topics-cdn.dell.com/pdf/inspiron-11-3162-laptop\\_Service%20Manual\\_en](http://topics-cdn.dell.com/pdf/inspiron-11-3162-laptop_Service%20Manual_en-us.pdf)[us.pdf\).](http://topics-cdn.dell.com/pdf/inspiron-11-3162-laptop_Service%20Manual_en-us.pdf) A YouTube video showing an abbreviated procedure is [here \(https://](https://www.youtube.com/watch?v=nFYXQQPoh90) [www.youtube.com/watch?v=nFYXQQPoh90\)](https://www.youtube.com/watch?v=nFYXQQPoh90).
	- ii. For the recommended Acer laptop, the process is similar to the Dell. Note there are two cover screws hidden underneath rubber feet on the bottom of the laptop.
- d. After removing the wireless card, cover the ends of the internal wi-fi antennae with electrical tape.
- e. If the computer has separate cards for WiFi and Bluetooth, be sure to remove both. (Most modern laptops, including the recommended Acer and Dell, have a single wireless card which handles both.)
- 5. Fully charge both laptops.

## 5.4. Create Boot USBs

Because the eternally quarantined computers cannot connect to a network, they cannot download software. We'll be using USB drives to transfer the necessary software to them.

We will prepare four bootable [Ubuntu \(https://en.wikipedia.org/wiki/Ubuntu\\_\(operating\\_system\)\)](https://en.wikipedia.org/wiki/Ubuntu_(operating_system)) USB drives. ("Bootable" means that the Ubuntu operating system will be booted directly from the USB drive, without using the computer's hard drive in any way.)

The first two USB drives ("Setup Boot USBs") are the USB drives you labeled SETUP 1 BOOT and SETUP 2 BOOT in Section II of the Setup Protocol. They will be prepared using your Setup Computers, which may be running Windows, macOS, or something else.

The last two USB drives ("Quarantined Boot USBs") are the USB drives you labeled Q1 BOOT and Q2 BOOT in Section III of the Setup Protocol. They will be prepared using your Setup Computers while booted off a Setup Boot USB which is running Ubuntu.

Technical details: The Non-Quarantined OS USBs serve two purposes:

- $\bm\cdot$  First, they are used for creating the Quarantined App USBs in the next section, which greatly simplifies the process of doing so because we know it'll always be done from an Ubuntu environment. (We can't use the Quarantined OS USBs for this – they're eternally quarantined, so they need to be permanently unplugged from their Setup Computer the moment they are created.)
- $\boldsymbol{\cdot}$  Second, it will be harder for any malware infections on a Setup Computer's default OS to undermine a Quarantined USB setup process (the malware would first have to propagate itself to the Non-Quarantined OS USB).

Perform the following steps on your SETUP 1 computer:

- 1. If you are not already reading this document on the SETUP 1 computer, open a copy there.
- 2. Open a terminal window:
	- a. Windows: Press Windows-R, type "powershell" and click OK.
	- b. **macOS**: Click the Searchlight (magnifying glass) icon in the menu bar, and type "terminal". Select the Terminal application from the search results.
	- c. Linux: Varies; on Ubuntu, press Ctrl-Alt-T.
- 3. Change the terminal window's active folder to the Downloads folder:
	- a. Windows: > cd \$HOME/Downloads
	- b. macOS: \$ cd \$HOME/Downloads
	- c.Linux: \$ cd \$HOME/Downloads
- 4. Download Ubuntu:

\$ wget https://releases.ubuntu.com/18.04/ubuntu-18.04.6-desktop-amd64.iso

Wait until the download is complete.

- Verify the integrity of the Ubuntu download: 5.
	- a. Change the terminal window's active folder to the folder where you downloaded Ubuntu, customizing the folder name if necessary:
		- i. Windows: > cd \$HOME/Downloads
		- ii. macOS: \$ cd \$HOME/Downloads
		- iii. Linux: \$ cd \$HOME/Downloads
	- b. View the fingerprint of the file:
		- i.**Windows**: > Get-FileHash -a sha256 ubuntu-18.04.6-desktop-amd64.iso
		- ii. macOS: \$ shasum -a 256 ubuntu-18.04.6-desktop-amd64.iso
		- iii. Linux: \$ sha256sum ubuntu-18.04.6-desktop-amd64.iso
	- The following fingerprint should be displayed: c.

f730be589aa1ba923ebe6eca573fa66d09ba14c4c104da2c329df652d42aff11

It's not important to check every single character when visually verifying a fingerprint. It's sufficient to check the first 8 characters, last 8 characters, and a few somewhere in the middle.

Technical details: Because you verified the checksum & checksum signature for this document in Section I of the Setup Protocol, we are omitting the GPG verification of some other fingerprints in the protocol. For a detailed security analysis, see the design document.

You can verify this is the official Ubuntu fingerprint [here \(https://releases.ubuntu.com/](https://releases.ubuntu.com/releases/18.04.6/SHA256SUMS) [releases/18.04.6/SHA256SUMS\),](https://releases.ubuntu.com/releases/18.04.6/SHA256SUMS) or follow Ubuntu's full verification process using this guide.

#### 6. Create the <mark>SETUP 1 BOOT</mark> USB:

#### Windows a.

- i. Download the [Rufus disk utility \(https://rufus.akeo.ie/\)](https://rufus.akeo.ie/) and run it.
- ii. Insert the SETUP 1 BOOT USB in an empty USB slot.
- iii. In the "Device" dropdown at the top of the Rufus window, ensure the empty USB drive is selected.
- iv. Next to the text "Create a bootable disk using", select "ISO Image" in the dropdown.
- v. Click the CD icon next to the "ISO Image" dropdown.
- vi. A file explorer will pop up. Select ubuntu-18.04.6-desktop-amd64.iso from your downloads folder and click Open.
- vii. Click Start.
- viii. If prompted to download Syslinux software, click "Yes".
- ix. When asked to write in "ISO Image Mode (Recommended)" or "DD Image Mode", select "ISO Image Mode" and press OK.
- x. The program will take a few minutes to write the USB.

#### b. **macOS**

i. Prepare the Ubuntu download for copying to the USB:

```
 $ cd $HOME/Downloads
  $ hdiutil convert ubuntu-18.04.6-desktop-amd64.iso -format 
UDRW -o ubuntu-18.04.6-desktop-amd64.img
```
- ii. Determine the macOS "device identifier" for the Boot USB.
	- 1. \$ diskutil list
	- 2. Insert the <mark>SETUP 1 BOOT</mark> USB in an empty USB slot.
	- Wait 10 seconds for the operating system to recognize the USB. 3.
	- 4. Once more: \$ diskutil list
	- 5. The output of the second command should include an additional section that was not present in the first command's output.
		- i. This section will have (external, physical) in the header.
		- ii. The first line of the section's SIZE column should reflect the capacity of the USB drive.
	- Make a note of the device identifier. 6.
		- i. The device identifier is the part of the new section header that comes before (external, physical) (for example /dev/disk2).
- iii. Put Ubuntu on the SETUP 1 BOOT USB:
	- 1. First, unmount the USB:

\$ diskutil unmountDisk USB-device-identifier-here

2. Enter the following command, making sure to use the correct device identifier; using the wrong one could overwrite your hard drive!

```
$ sudo dd if=ubuntu-18.04.6-desktop-amd64.img.dmg \
of= USB-device-identifier-here bs=1m
```
Example:

```
$ sudo dd if=ubuntu-18.04.6-desktop-amd64.img.dmg of=/dev
/disk2 bs=1m
```
- 3. Enter your administrator password when requested.
- 4. Wait several minutes for the copying process to complete. When it does, you may see an error box pop up. This is expected; it's because the USB is written in a format readable by Ubuntu, but not readable by macOS.
- 5. Click Ignore.

5.

6.

- iv. Verify the integrity of the SETUP 1 BOOT USB (i.e. no errors or malware infection):
	- 1. Remove the USB drive from the USB slot and immediately reinsert it.
	- 2. Wait 10 seconds for the operating system to recognize the USB.
	- 3. You may see the same error box pop up again. Select Ignore.
	- The USB's device identifier may have changed. Find it again: 4.

\$ diskutil list

\$ cd \$HOME/Downloads

- \$ sudo cmp -n `stat -f '%z' ubuntu-18.04.6-desktop-am d64.img.dmg` ubuntu-18.04.6-desktop-amd64.img.dmg USB-dev ice-identifier-here
- 7. Wait a few minutes for the verification process to complete.
- 8. If all goes well, the command will output no data, returning to your usual terminal prompt.
- 9. If there is a discrepancy, you'll see a message like:

```
 ubuntu-18.04.6-desktop-amd64.img.dmg /dev/disk2
 differ: byte 1, line 1
```
If you see a message like this, STOP – this may be a security risk. Restart this section from the beginning. If the issue persists, try using a different USB drive or a different Setup Computer.

#### c. **Ubuntu Desktop**

- i. If this is your first time using Ubuntu, note:
	- 1. You can copy-paste text in most applications (e.g. Firefox) by pressing Ctrl-C or Ctrl-V.
	- 2. You can copy-paste text in a terminal window by pressing Ctrl-Shift-C or Ctrl-Shift-V.
- ii. Put Ubuntu on the SETUP 1 BOOT USB:
	- 1. Open the Ubuntu search console by clicking the purple circle/swirl icon in the upper-left corner of the screen.
- 2. Type "startup disk creator" in the text box that appears
- 3. Click on the "Startup Disk Creator" icon that appears.
- The "Source disc image" panel should show the.iso file you downloaded. If it 4. does not, click the "Other" button and find it in the folder you downloaded it to.
- 5. In the "Disk to use" panel, you should see two lines. They may vary from system to system, but each line will have a device identifier in it, highlighted in the example below.

```
 Generic Flash Disk (/dev/sda)
Kanguru Flash Trust (/dev/sdb)
```
- 6. Select the line containing SETUP 1 BOOT USB and make note of the disk identifier (e.g. /dev/sdb).
- 7. Click "Make Startup Disk" and then click "Yes".
- Wait a few minutes for the copying process to complete. 8.
- iii. Verify the integrity of the SETUP 1 BOOT USB (i.e. no errors or malware infection):
	- 1. On your desktop, right-click the corresponding USB drive icon in your dock and select Eject from the pop-up menu.
	- 2. Remove the USB drive from the USB slot and immediately re-insert it.

Technical details: In order to avoid detection, it's conceivable that malware might wait until a USB drive is in the process of being ejected (and all integrity checks presumably completed) before infecting the USB. Ejecting and re-inserting the USB before integrity checking is a simple workaround to defend against this.

- Wait 10 seconds for the operating system to recognize the USB. 3.
- 4. Navigate to the Downloads directory:

\$ cd \$HOME/Downloads

5. Verify the integrity of the USB:

```
 $ sudo cmp -n `stat -c '%s' ubuntu-18.04.6-desk
 top-amd64.iso` ubuntu-18.04.6-desktop-amd64.iso USB-dev
 ice-identifier-here
```
- 6. If prompted for a password, enter the computer's root password.
- 7. Wait a few minutes for the verification process to complete.
- 8. If all goes well, the command will output no data, returning to your usual terminal prompt.
- If there is an issue, you'll see a message like: 9.

```
 ubuntu-18.04.6-desktop-amd64.iso /dev/sda differ:
 byte 1, line 1
```
If you see a message like this, STOP – this may be a security risk. Restart this section from the beginning. If the issue persists, try using a different USB drive or a different Setup Computer.

#### d. **Ubuntu Terminal**

- i. Put Ubuntu on the <mark>SETUP 1 BOOT</mark> USB:
	- 1. Insert your USB stick and type the following df command to see if it is mounted automatically on Ubuntu desktop:

\$ df

See below sample output:

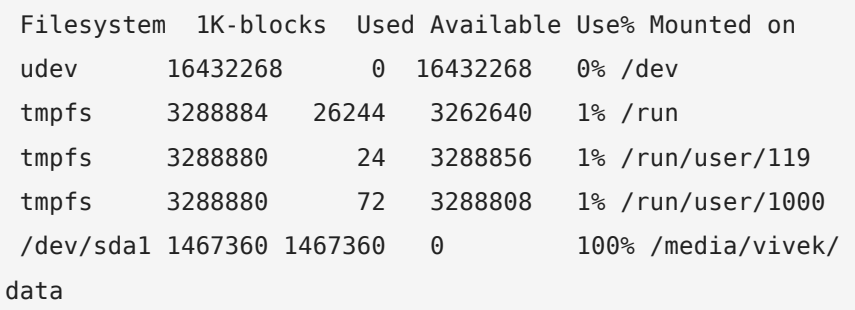

2. Unmount the USB drive.

In the case of the above sample output, you need to unmount sda1 :

\$ sudo umount /dev/sda1

Type the following dd command to create a bootable USB image from the 3. .iso file, replacing /dev/sda with the equivalent device identifier on your system. Make sure to use the correct device identifier; using the wrong one could overwrite your hard drive!

```
 $ sudo dd if=ubuntu-18.04.6-desktop-amd64.iso of=/dev/
sda bs=1M
```
- ii. Verify the integrity of the SETUP 1 BOOT USB (i.e. no errors or malware infection):
	- 1. On your desktop, right-click the corresponding USB drive icon in your dock and select Eject from the pop-up menu.
	- 2. Remove the USB drive from the USB slot and immediately re-insert it.

Technical details: In order to avoid detection, it's conceivable that malware might wait until a USB drive is in the process of being ejected (and all integrity checks presumably completed) before infecting the USB. Ejecting and re-inserting the USB before integrity checking is a simple workaround to defend against this.

- Wait 10 seconds for the operating system to recognize the USB. 3.
- 4. Navigate to the Downloads directory:
	- \$ cd \$HOME/Downloads
- 5. Verify the integrity of the USB:

```
 $ sudo cmp -n `stat -c '%s' ubuntu-18.04.6-desk
top-amd64.iso` ubuntu-18.04.6-desktop-amd64.iso USB-dev
 ice-identifier-here
```
- 6. If prompted for a password, enter the computer's root password.
- 7. Wait a few minutes for the verification process to complete.
- 8. If all goes well, the command will output no data, returning to your usual terminal prompt.
- If there is an issue, you'll see a message like: 9.

```
 ubuntu-18.04.6-desktop-amd64.iso /dev/sda differ:
 byte 1, line 1
```
If you see a message like this, STOP – this may be a security risk. Restart this section from the beginning. If the issue persists, try using a different USB drive or a different Setup Computer.

#### 7. Create the Q1 BOOT USB:

- a. Boot the SETUP 1 computer from the SETUP 1 BOOT USB:
	- i. Reboot the computer.
	- ii. Press your laptop's key sequence to bring up the boot device selection menu. (Some PCs may offer a boot device selection menu; see below.)
		- 1. PC: Varies by manufacturer, but is often F12 or Del. The timing may vary as well; try pressing it when the boot logo appears.
			- i. On the recommended Dell laptop, press F12. You should see a horizontal blue bar appear underneath the Dell logo.
			- ii. The recommended Acer laptop does not have a boot menu. See below for instructions.
		- 2. Mac: When you hear the startup chime, press and hold Option  $(\sim)$ .
- iii. Select the proper device to boot from:
	- 1. PC: Varies by manufacturer; option will often say "USB" and/or "UEFI".
		- i. On the recommended Dell laptop, select "USB1" under "UEFI OPTIONS".
		- ii. The recommended Acer laptop does not have a boot menu. See below for instructions.
	- 2. Mac: Click the "EFI Boot" option and then click the up arrow underneath it. You do not need to select a network at this time. If more than one identical "EFI boot" option is shown, you may need to guess and reboot if you pick the wrong one.
- iv. Some laptops don't have a boot device selection menu, and you need to go into the BIOS configuration and change the boot order so that the USB drive is first. On the recommended Acer laptop:
	- 1. Press F2 while booting to enter BIOS configuration.
	- 2. Navigate to the Boot menu.
	- Select USB HDD, and press F6 until it is at the top of the list. 3.
	- 4. Press F10 to save and automatically reboot from the USB.
- v. If the computer boots into its regular OS rather than presenting you with a boot device or BIOS configuration screen, you probably pressed the wrong button, or waited too long.
	- 1. Hold down your laptop's power button for 10 seconds. (The screen may turn black sooner than that; keep holding it down.)
	- 2. Turn the laptop back on and try again. Spam the appropriate button(s) repeatedly as it boots.
	- 3. If the computer boots immediately to where it left off, you probably didn't hold down the power button long enough.
- vi. You'll see a menu that says "GNU GRUB" at the top of the screen. Select the option "Try Ubuntu without installing" and press Enter.
- vii. The computer should boot into the USB's Ubuntu desktop.
- b. Enable WiFi connectivity.
	- i. Click the cone-shaped WiFi icon near the right side of the menu bar.
	- ii. If the dropdown says "No network devices available" at the top, you need to enable your networking drivers:
		- 1. Click on "System Settings". It's the gear-and-wrench icon along the left side of the screen.
		- 2. A System Settings window will appear. Click the "Software & Updates" icon.
		- 3. A Software & Updates window will appear. Click the "Additional Drivers" tab.
		- 4. In the Additional Drivers tab, you'll see a section for a Wireless Network Adapter. In that section, "Do not use the device" will be selected. Select any other option besides "Do not use the device."
- 5. Click "Apply Changes".
- 6. Click the cone-shaped WiFi icon near the right side of the menu bar again. There should be a list of WiFi networks this time.
- iii. Select your WiFi network from the list and enter the password.
- c. Repeat steps 1-6 using the SETUP 1 computer to create the Q1 BOOT USB rather than the

### SETUP 1 BOOT USB.

The instruction to plug a Quarantined Boot USB into your Setup computer should i. raise a red flag for you, because you should never plug a quarantined USB into anything other than the quarantined computer it is designated for!

This setup process is the ONE exception.

- ii. Because you have booted the SETUP 1 computer off the SETUP 1 BOOT USB, you will follow the instructions for Ubuntu, even if your computer normally runs Windows or macOS.
- iii. Immediately after you are finished executing steps 1-6 with the Q1 BOOT USB, remove the Q1 BOOT USB from the SETUP 1 computer:
	- 1. On your desktop, right-click the corresponding USB drive icon in your dock and select Eject from the pop-up menu.
	- 2. Remove the USB drive from the USB slot.
- iv. The Q1 BOOT USB is now eternally quarantined. It should never again be plugged into anything besides the Q1 computer.
- 8. Create the SETUP 2 BOOT USB and Q2 BOOT USB
	- a. Repeat steps 1-7 using the SETUP 2 computer, SETUP 2 BOOT USB, and Q2 BOOT USB.

### 5.5. Create App USBs

We will prepare two (2) "Quarantined App USB" drives with the software needed to execute the remainder of the protocol. These are the USB drives you labeled Q1 APP and Q2 APP in Section III of the Setup Protocol.

- 1. Boot the SETUP 1 computer off the SETUP 1 BOOT USB if it is not already. (See the instructions in Section IV of the Setup Protocol for details.)
- 2. Insert the <mark>Q1 APP</mark> USB into the the SETUP 1 computer.

The instruction to plug a Quarantined App USB into your Setup computer should raise a red flag for you, because you should never plug a quarantined USB into anything other than the quarantined computer it is designated for!

This setup process is the ONE exception.

- 3. Press Ctrl-Alt-T to open a terminal window.
- 4. Install the Glacier document and GlacierScript on the <mark>Q1 APP</mark> USB:
	- a. Download the latest full release of Glacier (not just the protocol document) at [https://](https://github.com/bitcoinfacts/GlacierProtocol/releases/latest) [github.com/bitcoinfacts/GlacierProtocol/releases/latest \(https://github.com/bitcoinfacts/](https://github.com/bitcoinfacts/GlacierProtocol/releases/latest) [GlacierProtocol/releases/latest\).](https://github.com/bitcoinfacts/GlacierProtocol/releases/latest)
	- b. Unpack the Glacier ZIP file into a staging area:
		- i. When the download starts, Firefox will ask you if you want to open the ZIP file with Archive Manager. Click OK. When the ZIP file download completes, it will be opened with Archive Manager.
		- ii. There will be a single entry in a list named "GlacierProtocol-version-here", where version-here is replaced with the current version number (like "v1.0"). Click on that and then click the "Extract" button.
		- iii. The Archive Manager will ask you where you want to extract the ZIP file to. Select "Home" on the left panel and then press the extract button.
		- iv. When the Archive Manager is finished extracting the ZIP archive it will ask you what to do next. Click "Show the Files".
		- v. Rename the unzipped folder from "GlacierProtocol-version-here" to "glacier".
	- c. Obtain the Glacier "public key," used to cryptographically verify the Glacier document and GlacierScript:

If you are ever using Glacier in the future and notice that this step has changed (or that this warning has been removed), there is a security risk. Stop and seek assistance.

- i. Access BitcoinFacts's Keybase profile at [https://keybase.io/bitcoinfacts \(https://](https://keybase.io/bitcoinfacts) [keybase.io/bitcoinfacts\)](https://keybase.io/bitcoinfacts).
- ii. Click the string of letters and numbers next to the key icon.
- iii. In the pop-up that appears, locate the link reading "this key".
- iv. Right-click the link and select "Save Link As…"
- v. Name the file "glacier.asc".
- Verify the integrity of the Glacier download: d.
	- i. Import the Glacier public key into your local GPG installation:

```
$ gpg --import ~/Downloads/glacier.asc
```
ii. Switch to the glacier folder:

```
$ cd ~/glacier
```
iii. Use the public key to verify that the Glacier "fingerprint file" is legitimate:

```
$ gpg --verify SHA256SUMS.sig SHA256SUMS
```
Expected output (timestamp will vary, but e-mail and fingerprint should match):

```
gpg: Signature made Sat Dec 18 12:23:10 2021 PST using RSA key ID B85C0836B6D7E
gpg: Good signature from "bitcoinfacts <bitcoinfacts1@protonmail.com>" [unknown
gpg: WARNING: This key is not certified with a trusted signature!
gpg: There is no indication that the signature belongs to the owner.
Primary key fingerprint: B85C 0836 B6D7 EE69 2354 EBE6 5271 5E71 0749 75D5
```
The warning message is expected, and is not cause for alarm.

iv. Verify the fingerprints in the fingerprint file match the fingerprints of the downloaded Glacier files:

```
$ sha256sum -c SHA256SUMS 2>&1
```
Expected output:

```
Glacier.pdf: OK
Glacier-linux-only.pdf: OK
glacierscript.py: OK
base58.py: OK
README.md: OK
```
e. Copy the "glacier" folder to the Q1 APP USB:

- i. Click on the File Manager icon in the launching dock along the left side of the screen.
- ii. Find the "glacier" folder under "Home".
- iii. Click and drag the glacier folder to the icon representing the USB drive on the left.
- iv. If you see an "Error while copying" pop-up, you may be suffering from [this Ubuntu](https://bugs.launchpad.net/ubuntu/+source/nautilus/+bug/1021375) [bug \(https://bugs.launchpad.net/ubuntu/+source/nautilus/+bug/1021375\).](https://bugs.launchpad.net/ubuntu/+source/nautilus/+bug/1021375) To fix it, do the following and then retry copying the files:

1. \$ mv ~/.config/nautilus ~/.config/nautilus-bak

- Log out of Ubuntu: Click the power icon in the top right of the screen and 2. select "logout" from the drop-down menu.
- 3. Login again with user "ubuntu" and leave the password blank.

5. Open the Glacier Protocol document so that it is available for copy-pasting terminal commands.

6. Install the remaining application software on the Q1 APP USB:

a. Configure the system to enable access to the software we need in Ubuntu's "package repository":

\$ sudo apt-add-repository universe

\$ sudo apt-get update

b. Create a folder for the application files that will be moved to the USB:

```
 $ mkdir ~/apps
```
i.

ii.

- c. Download and perform integrity verification of software available from Ubuntu's package repository:
	- **The qrencode:** Used for creating QR codes to move data off quarantined computers
	- **Example 20 arts 20 and 20 arts 20 arts 20 arts 20 arts 20 arts 20 arts 20 arts 20 arts 20 arts 20 arts 20 arts**

```
$ cd ~/apps
 $ apt download libqrencode3=3.4.4-1build1
 $ apt download libzbar0=0.10+doc-10.1build2
 $ apt download qrencode=3.4.4-1build1
 $ apt download zbar-tools=0.10+doc-10.1build2
```
d. View the fingerprints of the files:

```
i. Windows: > Get-FileHash -a sha256 *.*
ii. macOS: $ shasum -a 256 *.*
```
- iii. Linux: \$ sha256sum \*.\*
- The following fingerprints should be displayed: e.

```
 e2815703e5ed29f47a8434fbc23535b7bdd938e4483c925bfbc92414f2715d56 
libqrencode3_3.4.4-1build1_amd64.deb
  0e11e3adc2a0abaa33130c06404da94488a015a1cc90752ea82807f836e671e0 
libzbar0_0.10+doc-10.1build2_amd64.deb
  7b46f0f4d2a985f7130c14902b1cbfae1b26558d2609f4b38e4196d6321fe18c 
qrencode_3.4.4-1build1_amd64.deb
  a0fe2d5eec20b8d744ecbedc311b44040e2fae6b9927291862d774752aed4d83 
zbar-tools_0.10+doc-10.1build2_amd64.deb
```
It's not important to check every single character when visually verifying a fingerprint. It's sufficient to check the first 8 characters, last 8 characters, and a few somewhere in the middle.

- f. Copy the contents of the apps folder to the Q1 APP USB:
	- i. Click on the File Manager icon in the launching dock:
	- ii. Navigate to the "Home" folder.
	- iii. Click and drag "apps" folder to the icon representing the USB drive on the left panel.
- g. Download [Bitcoin Core \(https://bitcoincore.org/\),](https://bitcoincore.org/) which we'll use for cryptography & financial operations:

```
 $ mkdir ~/bitcoin
 $ cd ~/bitcoin
 $ wget https://keys.openpgp.org/vks/v1/by-email/jon@atack.com
 $ wget https://bitcoincore.org/bin/bitcoin-core-22.0/SHA256SUMS.asc
  $ wget https://bitcoincore.org/bin/bitcoin-core-22.0/SHA256SUMS
 $ wget https://bitcoincore.org/bin/bitcoin-core-22.0/bitcoin-22.0-
x86_64-linux-gnu.tar.gz
```
Then drag the "bitcoin" folder to the Q1 APP USB.

7. Click on the USB drive icon to verify that it has the correct files. The contents should look like this:

```
 apps
 glacier
 bitcoin
```
Click the apps folder. It will have the following content. Note that the version number of the Bitcoin package may change as new versions are released. Future versions of Glacier may pin to a specific version.

```
 libqrencode3_3.4.4-1build1_amd64.deb
 libzbar0_0.10+doc-10.1build2_amd64.deb
 qrencode_3.4.4-1build1_amd64.deb
 zbar-tools_0.10+doc-10.1build2_amd64.deb
```
Click the bitcoin folder. It will have the following content:

```
 jon@atack.com
 SHA256SUMS
 SHA256SUMS.asc
 bitcoin-22.0-x86_64-linux-gnu.tar.gz
```
Click the glacier folder. It will have the following content:

```
 t
 glacierscript.py
 base58.py
SHA256SUMS.sig
 SHA256SUMS
 README.md
 Makefile
 LICENSE
 Glacier.pdf
 Glacier-linux-only.pdf
```
8. Eject and physically remove the Q1 APP USB from the SETUP 1 computer.

The Q1 APP USB is now eternally quarantined. It should never again be plugged into anything besides the Q1 computer.

- 9. Repeat all above steps using the SETUP 2 computer, SETUP 2 BOOT USB, and Q2 APP USB.
- 10. Find a container in which to store all of your labeled hardware, along with the Glacier document hardcopy, when you are finished.

### 5.6. Prepare Quarantined Workspaces

This section is meant to be done immediately before executing the Deposit or Withdrawal protocols. If you are executing the Setup Protocol for the first time and do not plan on executing the Deposit or Withdrawal protocol now, you can stop here.

Block side channels: 1.

[Side-channel attacks \(https://en.wikipedia.org/wiki/Side-channel\\_attack\)](https://en.wikipedia.org/wiki/Side-channel_attack) are a form of electronic threat based on the physical nature of computing hardware (as opposed to algorithms or their software implementations). Side channel attacks are rare, but it's relatively straightforward to defend against most of them.

- Visual side channel: a.
	- Ensure that no humans or cameras (e.g. home security cameras, which can be i. hacked) have visual line-of-sight to the Quarantined Computers.
	- ii. Close doors and window shades.
- b. [Acoustic side channel \(https://en.wikipedia.org/wiki/Acoustic\\_cryptanalysis\)](https://en.wikipedia.org/wiki/Acoustic_cryptanalysis):
	- i. Choose a room where sound will not travel easily outside.
	- ii. Shut down nearby devices with microphones (e.g. smartphones and other laptops).
	- Plug in and turn on a table fan to generate white noise. iii.
- c. [Power side channel \(http://sharps.org/wp-content/uploads/CLARK-ESORICS13.pdf\)](http://sharps.org/wp-content/uploads/CLARK-ESORICS13.pdf):
	- i. Unplug both Quarantined Computers from the wall.
	- ii. Run them only on battery power throughout this protocol.
	- iii. Make sure they are fully charged first! If you run out of battery, you'll need to start over.

[Radio \(https://cyber.bgu.ac.il/how-leak-sensitive-data-isolated-computer-air-gap-near-](https://cyber.bgu.ac.il/how-leak-sensitive-data-isolated-computer-air-gap-near-mobile-phone-airhopper/)d. [mobile-phone-airhopper/\)](https://cyber.bgu.ac.il/how-leak-sensitive-data-isolated-computer-air-gap-near-mobile-phone-airhopper/) and other side channels. Including [seismic \(https://](https://www.cc.gatech.edu/fac/traynor/papers/traynor-ccs11.pdf) [www.cc.gatech.edu/fac/traynor/papers/traynor-ccs11.pdf\)](https://www.cc.gatech.edu/fac/traynor/papers/traynor-ccs11.pdf), [thermal \(https://](https://cyber.bgu.ac.il/bitwhisper-heat-air-gap/) [cyber.bgu.ac.il/bitwhisper-heat-air-gap/\),](https://cyber.bgu.ac.il/bitwhisper-heat-air-gap/) and [magnetic \(http://fc15.ifca.ai/preproceedings/](http://fc15.ifca.ai/preproceedings/paper_14.pdf) [paper\\_14.pdf\):](http://fc15.ifca.ai/preproceedings/paper_14.pdf)

- i. Turn off all other computers and smartphones in the room.
- ii. Put portable computing devices in the Faraday bag and seal the bag.
- iii. Unplug desktop computers.
- 2. Put your Q1 BOOT USB into an open slot in your Q1 computer.
- 3. Boot off the USB drive. If you've forgotten how, refer to the procedure in Section IV of the Setup Protocol.
- 4. Plug the Q1 APP USB into the Q1 computer.
- 5. Copy the software from the Q1 computer's RAM disk:
	- a. Click the File Manager icon from the launchpad on the left side of the screen.
- b. Click on the App USB on the left of the file manager.
- c. Drag the contents of the USB to the "Home" directory on the left side of file manager.
- 6. Open a copy of this document on the Q1 computer:
	- a. In the File Manager find the glacier folder, the PDF file for this document should be visible with the name "Glacier.pdf." Open it.

Note: You won't be able to click any external links in the document, since you don't have a network connection. If you need to look something up on the internet, do so in a distant room. Do not remove devices from the Faraday bag before doing going to the other room.

- 7. Open a Terminal window by pressing Ctrl-Alt-T.
- 8. Install the application software on the Q1 computer's RAM disk:
	- a. Install applications from the apps folder:

 $$ cd$  ~/apps \$ sudo dpkg -i \*.deb

- b. Install Bitcoin Core:
	- i. Run commands to import and verify the Bitcoin Core release:

 \$ cd ~/bitcoin \$ gpg --import jon@atack.com \$ gpg --verify SHA256SUMS.asc

ii. The output will include a lot of text, but ensure you see this:

```
 gpg: Good signature from "Jon Atack <jon@atack.com>" [unknown]
 gpg: aka "jonatack <jon@atack.com>" [unknown]
 gpg: WARNING: This key is not certified with a trusted 
signature!
 gpg: There is no indication that the signature 
belongs to the owner.
 Primary key fingerprint: 8292 1A4B 88FD 454B 7EB8 CE3C 796C 
4109 063D 4EAF
```
iii. Verify the fingerprints in the fingerprint file match the fingerprint of the downloaded file:

\$ sha256sum -c --ignore-missing SHA256SUMS

The following output should be displayed:

```
 bitcoin-22.0-x86_64-linux-gnu.tar.gz: OK
```
iv. Extract the bitcoin core archive:

\$ tar xf bitcoin-22.0-x86\_64-linux-gnu.tar.gz

Export the path to the Bitcoin Core binaries: v.

\$ export PATH=\$PATH:\$HOME/bitcoin/bitcoin-22.0/bin

vi. Double check the bitcoin-cli command:

```
 $ which bitcoin-cli
```
Should return:

/home/ubuntu/bitcoin/bitcoin-22.0/bin/bitcoin-cli

9. Change into the glacier directory. You'll be using this directory to execute software for the protocol:

```
 $ cd ~/glacier
```
10. Prepare GlacierScript for execution:

```
 $ chmod +x glacierscript.py
```
- 11. Prepare the "Quarantined Scratchpad" an empty file you'll use as a place to jot notes:
	- a. Click the "Search your computer" icon at the top of the launcher along the left side of the screen.
	- b. Type "text editor".
	- c. Click the Text Editor icon.
	- d. A blank window should appear.
- 12. Repeat the above steps using the Q2 computer, Q2 BOOT USB and Q2 APP USB.

# 6. Deposit Protocol

### 6.1. Generate Cold Storage Data

The Deposit Protocol is used to transfer bitcoins into high-security cold storage. If you have previously used the Deposit Protocol to deposit funds into cold storage, and want to deposit additional funds to the same cold storage address, skip to Section IV of the Deposit Protocol.

By the end of this section, you will generate the following information:

- $\cdot$  The N private keys . These are the keys that will later be used to unlock your funds. You'll create several private keys, depending on the multisignature withdrawal policy you chose (e.g. 4 keys for a 2-of-4 withdrawal policy). In this protocol, the total number of private keys you're creating will be referred to as N.
- The <mark>cold storage address</mark>: An alphanumeric string indicating the virtual location of your funds.
- The <mark>redemption script</mark>: An additional key needed to access any funds deposited. There is only one redemption script for each set of private keys. A copy will be stored with each private key.

### Only quarantined hardware should be used during the execution of the Deposit Protocol unless explicitly instructed otherwise.

- 1. If this is not your first time working with Glacier:
	- Use a networked computer to access the latest full release of Glacier ( not just the protocol a. document) at [https://github.com/bitcoinfacts/GlacierProtocol/releases/latest \(https://](https://github.com/bitcoinfacts/GlacierProtocol/releases/latest) [github.com/bitcoinfacts/GlacierProtocol/releases/latest\)](https://github.com/bitcoinfacts/GlacierProtocol/releases/latest).
	- b. Check the Release Notes to see if there are any new versions of Glacier recommended.
	- c. Whether or not you decide to upgrade, review the errata for the version of Glacier you are using at [https://github.com/bitcoinfacts/GlacierProtocol/releases \(https://github.com/](https://github.com/bitcoinfacts/GlacierProtocol/releases) [bitcoinfacts/GlacierProtocol/releases\)](https://github.com/bitcoinfacts/GlacierProtocol/releases).
- Execute Section VI of the Setup Protocol to prepare your quarantined workspace. 2.
- 3. Create entropy for private keys:

Creating an unguessable private key requires entropy – random data. We'll combine two sources of entropy to generate our keys. This ensures securely random keys even if one entropy source is somehow flawed or compromised to be less-than-perfectly random.

- a. Generate dice entropy:
	- i. Type "DICE ENTROPY" into both Quarantined Scratchpads.
	- ii. Roll 62 six-sided dice, shaking the dice thoroughly each roll. 62 dice rolls corresponds to 160 bits of entropy. See the design document for details.
	- iii. If you are rolling multiple dice at the same time, read the dice left-to-right. **This is** important. Humans are [horrible at generating random data \(http://journals.plos.org/](http://journals.plos.org/plosone/article?id=10.1371/journal.pone.0041531) [plosone/article?id=10.1371/journal.pone.0041531\)](http://journals.plos.org/plosone/article?id=10.1371/journal.pone.0041531) and great at noticing patterns. Without a consistent heuristic like "read the dice left to right", you may

subconsciously read them in a non-random order (like tending to record lower numbers first). This can drastically undermine the randomness of the data, and could be exploited to guess your private keys.

iv. Manually enter the **numbers into the Quarantined Scratchpads on both quarantined** computers. Put all rolls on the same line to create one line of 62 numbers. (It's fine to add spaces for readability.)

Repeat this process a total of N times, so that you have a total of N lines of numbers in each Quarantined Scratchpad.

- b. Generate computer entropy:
	- i. Type "COMPUTER ENTROPY" into both computers' Quarantined Scratchpads. This is a descriptive heading to keep your notes organized and minimize risk of error.
	- ii. Make sure you are in the glacier folder:

```
$ cd ~/glacier
```
iii. On the Q1 computer enter the following command. You'll need to supply the number of keys required for your multisignature withdrawal policy (4 by default):

\$ ./glacierscript.py entropy --num-keys number-of-keys-here

Example:

\$ ./glacierscript.py entropy --num-keys 4

Example output:

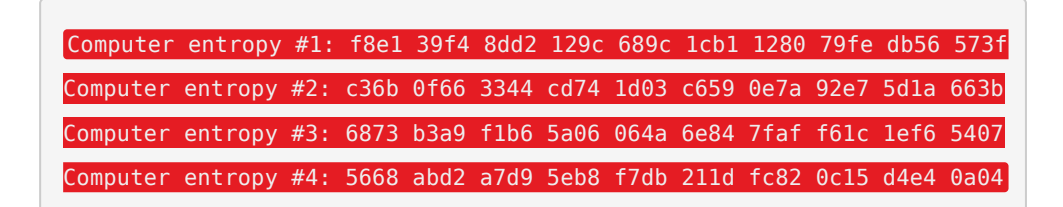

- iv. Copy-paste the <mark>N lines of entropy</mark> into the Quarantined Scratchpad.
- v. Manually enter the N lines of entropy into the Quarantined Scratchpad on the other quarantined computer.
- c. Generate new cold storage data information using your entropy:

#### On the Q1 computer:

i. Run GlacierScript to generate the private keys:

In the command below, you'll need to specify the number of keys required by your multisignature withdrawal policy.

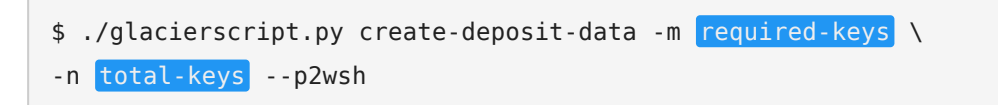

For example, for a 2-of-4 withdrawal policy:

```
$ ./glacierscript.py create-deposit-data -m 2 -n 4 --p2wsh
```
- ii. GlacierScript will prompt you to enter N 62-number lines of dice entropy and N lines of computer entropy
- iii. GlacierScript will output your cold storage data:
	- **N** private keys
	- **A cold storage address**
	- **A** redemption script

Example output:

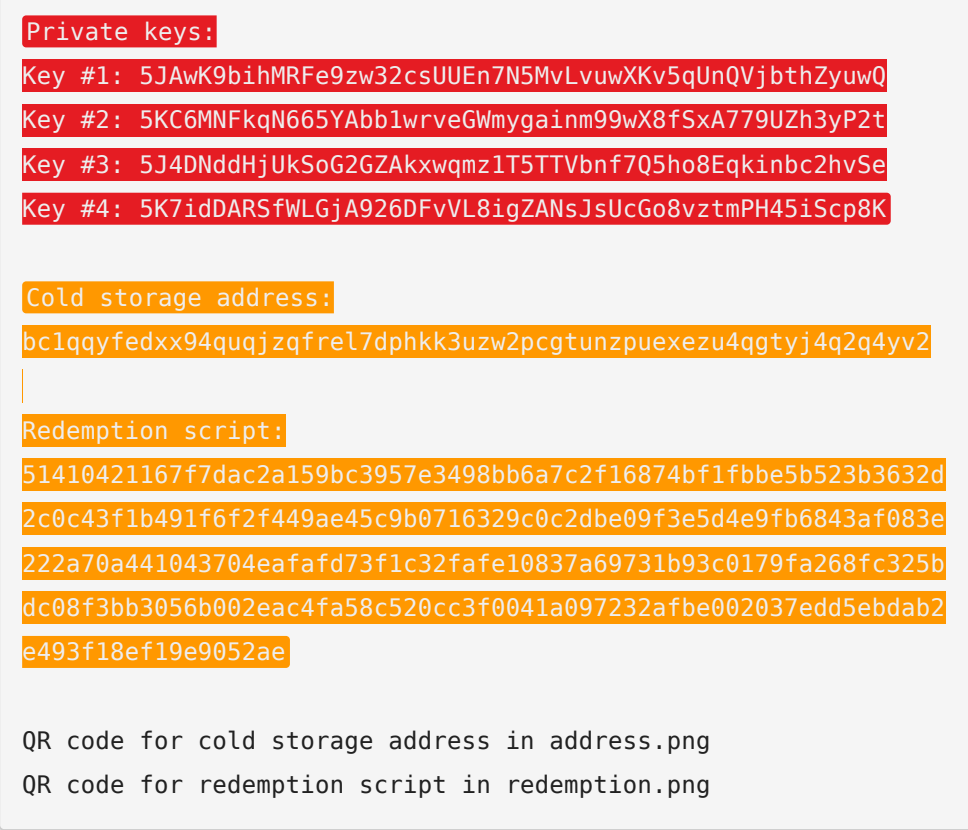

- d. Verify the integrity of the cold storage data:
	- i. On the Q2 computer, repeat step  $(c)$  above.
	- Verify that the output of GlacierScript shown in the terminal window is identical on ii. both computers:
		- 1. All private keys
		- 2. Cold storage address
		- 3. Redemption script

For the private keys and cold storage address, verify every character. For the redemption script, it's sufficient to check the first 8 characters, last 8 characters, and a few somewhere in the middle.

There are attack vectors which could replace just a portion of private keys or a cold storage address, making the private keys easier to brute force, so it's important to check them thoroughly. If we know the private keys and cold storage address are good, then the redemption script is almost certainly good as well. And if there are any errors in the redemption script, they will be caught during the test deposit & withdrawal process later in the protocol; a painstaking manual verification is not required.

#### iii. If there are any discrepancies, do not proceed.

- 1. Check whether the entropy in both Quarantined Scratchpads matches precisely:
	- i. If they are different by 1-3 characters (presumably due to transcription errors), manually tweak them to make them match. It doesn't matter which scratchpad is tweaked.
	- ii. If they are different by more than 3 characters, restart the Deposit Protocol.
	- iii. If they are identical, restart the Deposit Protocol.
- 2. Seek assistance if discrepancies persist.

## 6.2. Transfer Cold Storage Data To Paper

In this section, you'll move the cold storage data you generated in Section I of the Deposit Protocol from the quarantined computing environments onto physical paper. This will be done using a combination hand transcription and [QR codes \(https://en.wikipedia.org/wiki/QR\\_code\).](https://en.wikipedia.org/wiki/QR_code)

- 1. Transfer the <mark>private keys</mark> to paper:
	- a. Write each private key on a separate piece of TerraSlate paper (one key per page).
		- i. Do **not** write anything else on the paper unless specifically instructed (such as "Bitcoin", "Glacier", "private key", etc.) In the event the key is seen by someone untrustworthy or stolen by a random thief, such clues help them understand the significance of the key and give them an incentive to plot further thefts or attacks.
		- ii. Transcribe by hand. Do not use QR codes or any other method to transfer.
		- iii. Private keys **are** case-sensitive.
		- iv. Write clearly.
			- 1. Use care when transcribing "o" (lower-case "o"). Note that private keys do not contain "O" (upper-case "o") or "0" (number zero).
			- 2. Use care when transcribing "1" (number one). Note that private keys do **not** contain "I" (uper case "i") or "l" (lower-case "L")
			- 3. Use care to distinguish between "t" and "+" (private keys do not contain plus signs)
			- Use care to distinguish between "2" and "Z" 4.
			- 5. Use care to distinguish between "5" and "S"
			- 6. Use care to distinguish between "6" and "b"
			- 7. Use care to distinguish between "6" and "G"
			- 8. Use care to distinguish between "K" and "k"
			- Use care to distinguish between "5" and "S" 9.
			- 10. Use care to distinguish between "u" and "v"
			- 11. Use care to distinguish between "U" and "v"
	- b. **Double-check that you transcribed all private keys correctly.** If you make a mistake, you'll have to redo a lot of work.
		-
	- c. Label each page with:
		- i. Today's date
		- ii. The version of Glacier used (listed on the front page of this document)
- 2. Visually hide all critically sensitive data:

We'll be using a smartphone with a live Internet connection to read QR codes from the quarantined computer screens. Any malware (or a malicious QR reader app) could steal sensitive data if it is not visually hidden.

#### This step is important. Failing to execute it properly creates a substantial security risk.

- a. Put your handwritten private keys out of sight (don't just turn them face down; paper is not completely opaque). This prevents a smartphone camera from accidentally seeing them.
- b. Delete all text from the Quarantined Scratchpad on the **Q1 and Q2** computers.
- c. On the Q1 computer:
	- i. Type "COLD STORAGE ADDRESS" into the Quarantined Scratchpad.
	- ii. Copy-paste the cold storage address from the terminal window to the Quarantined Scratchpad.
	- iii. Type "REDEMPTION SCRIPT" into the Quarantined Scratchpad.
	- iv. Copy-paste the redemption script from the terminal window to the Quarantined Scratchpad.
	- v. Enable line wrapping so the entire redemption script can be seen:
		- 1. With the Quarantined Scratchpad window active, go to the menu bar at the top of the screen.
		- 2. Select Edit.
		- Select Preferences. 3.
		- 4. Select the View tab.
		- 5. Uncheck "Do not split words over two lines".
- d. Clear the terminal windows on the Q1 and Q2 computers:

\$ clear

- 3. QR reader setup:
	- a. Remove a smartphone from the Faraday bag and turn it on.
	- b. If the smartphone doesn't already have a QR code reader on it, install one. Any reader is fine as long as it can read all types of QR codes, but here are recommendations we've tested with Glacier: [iOS \(https://itunes.apple.com/us/app/qr-reader-for-iphone/](https://itunes.apple.com/us/app/qr-reader-for-iphone/id368494609?mt=8) [id368494609?mt=8\)](https://itunes.apple.com/us/app/qr-reader-for-iphone/id368494609?mt=8), [Android \(https://play.google.com/store/apps/details?](https://play.google.com/store/apps/details?id=com.application_4u.qrcode.barcode.scanner.reader.flashlight&hl=en) [id=com.application\\_4u.qrcode.barcode.scanner.reader.flashlight&hl=en\)](https://play.google.com/store/apps/details?id=com.application_4u.qrcode.barcode.scanner.reader.flashlight&hl=en).
- 4. Transfer the cold storage address to a non-quarantined computer:
	- a. On the Q1 computer, display the cold storage address as a QR code on the screen:
		- i. In File Manager, navigate to the "Home" folder, then the "glacier" folder, and doubleclick "address.png".
	- b. Use the smartphone's QR code reader to read the <mark>QR code.</mark> When the QR code is successfully read, the smartphone should display the text cold storage address.
	- c. Verify the <mark>cold storage address on the smartphone matches the cold storage address in</mark> the Quarantined Scratchpad.

If it does not match, do not proceed. Try using a different QR reader application or restarting the Deposit Protocol. Seek assistance if discrepancies persist.

- d. Use the smartphone to send the <mark>cold storage address</mark> to yourself using a messaging app which you'll be able to access from a laptop. (E-mail is not recommended for security reasons.)
- 5. Repeat the previous step for the redemption script, stored in "redemption.png."

When comparing the redemption script shown on the smartphone to the redemption script in the Quarantined Scratchpad, it's sufficient to check the first 8 characters, the last 8 characters, and a handful of characters somewhere in the middle.

- 6. Power down the smartphone and return it to the Faraday bag.
- 7. Shut down **both** quarantined computers entirely. As a precaution against side channel attacks, the quarantined computers should not be active except when they absolutely need to be.
	- \$ sudo shutdown now

The recommended Acer laptop may require you to hold down the power button for several seconds to complete the shutdown.

8. Create Cold Storage Information Pages <mark>:</mark>

#### Using any Internet-connected computer:

- a. Access the copies of the cold storage address and redemption script you sent yourself from your smartphone previously.
- b. Open an empty document in any text editing application. This will be used to create the Cold Storage Information Page .
- c. Put the following information into the document:
	- i. Copy-paste the cold storage address .
	- ii. Copy-paste the redemption script.
	- iii. Type today's date.
	- iv. Type the version of Glacier used (listed on the first page of this document)
- d. Do **not** put anything else in the document (such as "Bitcoin", "Glacier", "private key", etc.)
- e. Save an electronic copy of the <mark>Cold</mark> Storage Information Page <mark>in a "conventionally secure"</mark> location of your choosing, such as a "Secure Note" in [1Password \(https://1password.com/\)](https://1password.com/) or a comparable password manager. Because the Cold Storage Information Page contains moderately-sensitive data, there are some privacy considerations with keeping and electronic copy of it. See the Sensitive Data subsection of the Preface for details.
- f. Print N copies of the Cold Storage Information Page.
- g. Shut down the computer. (It has a camera, and you will be working with critically sensitive data in a moment.)
- 9. Prepare Cold Storage Information Packets<mark>:</mark>
	- a. Put each handwritten private key page along with one Cold Storage Information Page in its own opaque envelope. While this obviously won't deter a determined thief, it makes it

quite difficult for a thief to steal a key without leaving evidence they have done so – and noticing theft of a single key gives you a chance to move your funds away before the thief can steal a second key.

- b. Each pair of pages will be referred to as a Cold Storage Information Packet.
- c. Put your Cold Storage Information Packets somewhere out of sight for the moment.

# 6.3. Test Deposit and Withdrawal

It's important to make sure everything is working properly before proceeding. You'll verify this by making a token deposit to, and withdrawal from, your cold storage address.

Depositing funds requires the Internet, and does not require handling any critically sensitive cold storage data, so you can use any Internet-connected computer for this section.

- 1. Open your electronic copy of the Cold Storage Information Page (see Section II of the Deposit Protocol for details).
- 2. Perform a test deposit:
	- a. Use the wallet software or service of your choice to send the approximate equivalent to fund 1000 bytes of transactions to your cold storage address. As of January 17, 2018, with a fee rate of 510 sat/B and \$11185 USD/BTC this is a deposit of approximately \$57. Fees have since declined, but the user is advised to check the current fee rate before making the test deposit. The Bitcoin network requires a very small, flat fee to process transactions. We recommend you use a wallet service that recommends (or pays) a fee for you automatically, which most do.
		- i. Copy-paste your cold storage address from the Cold Storage Information Page into the wallet software.
	- b. Wait for the Bitcoin network to confirm the transaction at least once. The way you tell whether a transaction has been confirmed varies depending on the software or service you are using to send funds, but it should be displayed prominently.
- 3. Perform a test withdrawal:
	- Execute the Withdrawal Protocol to withdraw the remaining balance (\$6 USD deposit fees) a. from cold storage to a regular Bitcoin address of your choice.
	- b. Wait for the Bitcoin network to confirm the transaction at least once. (Instructions for doing this are in the Withdrawal protocol.)

### 6.4. Deposit Execution

Depositing funds requires the Internet, and does not require handling any critically sensitive cold storage data, so you can use any Internet-connected computer for this section.

You will need access to an electronic and paper copy of your Cold Storage Information Page.

1. Consider whether you want to route your funds through one or more intermediary non-coldstorage addresses for privacy purposes. (Review the Privacy Considerations subsection for details.)

If you do, make those intermediate transfers using whatever means you normally use to transfer bitcoins.

- 2. If you are depositing a large amount, consider making a small deposit as a test followed by a second deposit for the remainder.
- 3. Verify cold storage address.
	- a. Get one of the paper Cold Storage Information Pages containing your cold storage address .
	- b. Open your electronic copy of the <mark>C</mark>old Storage Information Page (see Section II of the Deposit Protocol for details). If you've lost access to it, you'll need to recreate a new electronic copy by transcribing one of the hardcopies (attached to each public key) by hand.
	- **c. Visually verify that the <mark>c</mark>old storage addresses are identical in the electronic copy and** paper copy. This is to insure that the electronic copy was not damaged, hacked, accidentally changed due to a typo, etc.
	- d. Return the paper Cold Storage Information Page to its normal secure storage.
- 4. Perform the deposit.
	- a. Use the wallet software or service of your choice to **prepare** to send the desired amount of funds to your cold storage address. The Bitcoin network requires a fee to process transactions. We recommend you use a wallet service that either covers the fees for you or recommends a fee amount automatically, which most do.

#### Enter all necessary transaction information, but do not actually execute the transaction.

- i. Copy-paste your cold storage address from the Cold Storage Information Page into the wallet software.
- b. Double-check that the address you pasted matches the address in the Cold Storage Information Page. If you use the wrong address, you will lose all of your funds with no recourse.
- c. Execute the transaction.
- 5. Verify the deposit on the public blockchain:
	- a. Go to [Blockstream \(https://blockstream.info/\),](https://blockstream.info/) paste the address into the search bar, and press Enter. You'll be taken to a page that says "Address" at the top, with your cold storage address listed underneath.
	- b. Within a couple of seconds you should be able to refresh this page and see your unconfirmed transaction at the top of the transaction list.
	- c. Periodically refresh the page until you see the funds reflected in "Confirmed Unspent". This may take anywhere from several minutes to many hours depending upon the fee rate you paid and how many other transactions are currently waiting to be confirmed on the network.

Your funds are now secured in cold storage.

If this was your first deposit to this cold storage address, proceed to the next section. Otherwise, you have completed the Deposit Protocol.

### 6.5. Store Cold Storage Data

- 1. Shut down any nearby computers or smartphones, or other devices with cameras.
- 2. Immediate storage of Cold Storage Information Packets<mark>:</mark>
	- a. Double-check to make sure each envelope contains a handwritten private key and a <mark>Cold</mark> Storage Information Page .
	- b. Seal each envelope.
	- c. Use tamper-resistant seals in addition to the envelope's normal adhesive to seal it.
	- d. **Immediately** put all Cold Storage Information Packets in the safest possible location in your home or office that is immediately accessible.
	- e. No, really. Like right now. That's basically a huge pile of cash you have just sitting there in envelopes on your desk.
- 3. Hardware storage:
	- a. Put tamper-resistant seals on the ends of all USB drives.
	- b. Close the quarantined laptops, and seal the screen shut with a tamper-resistant seal.
	- c. Store the hardware somewhere where it is unlikely to be used by accident.
- 4. Maintenance planning:
	- a. Create a reminder for yourself in six months to execute the Maintenance Protocol. (If you don't have a reminder system you trust, find one on the web.)
- 5. Long-term storage of Cold Storage Information Packets:
	- a. As soon as possible, transfer each Cold Storage Information Packet to its secure storage location (e.g. safe deposit box).
	- b. Don't put more than one packet in long-term storage in the same building! Storing two keys in the same building increases the risk of losing both keys in a disaster (e.g. fire) or to a thorough thief.
	- c. If you are entrusting any <mark>packets</mark> to trusted signatories:
		- i. Do **not** send them the packet electronically no e-mail, no photograph, no "secure instant message". If they are distant, using a courier service is probably fine, as long as you get tracking and send packets on different days and/or from different locations. (Prevents an opportunistic thief from happening across two of your private keys. Also avoids a case where you send all your keys out in the same batch, and that entire batch is lost – along with your access to your money.)
		- Tell them verbally who the other signatories are, to facilitate access to funds if you ii. are dead or incapacitated.
		- iii. Instruct them not to keep any related notes on or with the <mark>packets</mark>. In the event the key is seen by someone untrustworthy or stolen by a random thief, such clues help them understand the significance of the key and give them an incentive to plot further thefts or attacks.
		- iv. Remember that signatories will have the ability to know your cold storage balance!

You have finished securing your cold storage funds.

# 7. Withdrawal Protocol

# 7.1. Preparation

The Withdrawal Protocol is used to transfer bitcoins out of high-security cold storage.

Before beginning, consider whether you want to route your funds through one or more intermediary noncold-storage addresses for privacy purposes. (Review the Privacy Considerations subsection for details.) If you do, you may want to withdraw the funds to an intermediary address first before sending them on to their final destination.

In this first section, we'll gather physical hardcopies of all information needed to do the withdrawal. This is done with the help of a regular networked computer to find some of this information online and translate it into printed QR codes.

On any Internet-connected computer:

- 1. If this is not your first time working with Glacier:
	- Use a networked computer to access the latest full release of Glacier ( not just the protocol a. document) at [https://github.com/bitcoinfacts/GlacierProtocol/releases/latest \(https://](https://github.com/bitcoinfacts/GlacierProtocol/releases/latest) [github.com/bitcoinfacts/GlacierProtocol/releases/latest\)](https://github.com/bitcoinfacts/GlacierProtocol/releases/latest).
	- b. Check the Release Notes to see if there are any new versions of Glacier recommended.
	- c. Whether or not you decide to upgrade, review the errata for the version of Glacier you are using at [https://github.com/bitcoinfacts/GlacierProtocol/releases \(https://github.com/](https://github.com/bitcoinfacts/GlacierProtocol/releases) [bitcoinfacts/GlacierProtocol/releases\)](https://github.com/bitcoinfacts/GlacierProtocol/releases).
- 2. Open your electronic copy of the <mark>Cold Storage Information Page</mark> (see Section II of the Deposit Protocol for details).
- 3. Identify the blockchain transactions associated with the funds you'd like to withdraw:
	- a. If you have you have your own Bitcoin node, such as [Umbrel \(https://getumbrel.com/\)](https://getumbrel.com/):
		- SSH to it: i.

\$ ssh umbrel@umbrel.local

ii. Then run:

```
$ ~/umbrel/bin/bitcoin-cli scantxoutset start '["addr( cold sto
 rage address )"]'
```
- iii. It will take 1-2 minutes to complete. It will list all unspent transactions for the given address.
- b. If you don't have your own Bitcoin node:
	- i. Go to Blockstream (https://blockstream.info/)**, paste your <mark>col</mark>d storage address into** the search bar, and press Enter.
- ii. You'll be taken to a page that says "Address" at the top, with your <mark>cold storage</mark> address listed underneath.
- iii. Below that, the page will show a list of transaction IDs (on the left) and their corresponding **amounts** (on the right). Each **transaction ID** corresponds to a deposit you made, the remainder of a deposit you made after doing a partial withdrawal, or a deposit someone else made to your cold storage address.
- iv. For each transaction, click on the "Details" button to determine whether the transaction has some unspent amount (the "Spending Tx" field will be shown as "Unspent").
- c. Identify a set of transaction IDs whose unspent amounts are **cumulatively** greater than or equal to the amount you would like to withdraw. If a transaction ID is listed more than once (i.e. the same transaction has more than one unspent output going to your cold storage address), you just need to include the transaction ID once. GlacierScript will include all UTXOs in every supplied transaction ID.
- d. Copy-paste these <mark>transaction IDs</mark> to a temporary scratchpad for reference. These will be referred to as **unspent transaction IDs**.
- Get raw data for blockchain transactions: 4.
	- a. For each unspent transaction ID from your temporary scratchpad:
		- i. If you have your own Bitcoin node, run:

\$ ~/umbrel/bin/bitcoin-cli getrawtransaction transaction-id-here

ii. Otherwise, go to the following URL, substituting the unspent transaction ID in the specified place: [https://blockchain.info/rawtx/](https://blockchain.info/rawtx/transaction-id-here?format=hex) [transaction-id-here](https://blockchain.info/rawtx/transaction-id-here?format=hex) ?format=hex [\(https://blockchain.info/rawtx/transaction-id-here?format=hex\)](https://blockchain.info/rawtx/transaction-id-here?format=hex)

#### Example page contents:

01000000016847105309a8604c7e4f5773d0a16c45248acce057dab62e db0fedc2810d49a4010000006b48304502210093e6b4154d42c1bba27c 548a80488673967be32c8de2f11e01a1402a5500e13302203e20874e5d 0af516c902d3b600ee94571a7ce68a14a384dc05d4346e1009fe000121 039fd6f25c87f183260c1d4a3a3ae33a2c06414db4c40d0c2ab76a7192 1fef0939ffffffff01e0930400000000001976a914e770a7c13f977478 3e80607f40be4547780315b688ac00000000

- b. This entire page be referred to as a <mark>raw unspent transaction</mark>.
- c. Copy-paste the raw unspent transaction **next to the unspent transaction ID in your** temporary scratchpad.
- 5. Create QR codes:
	- a. Find an online QR code generator, such as [http://goqr.me \(http://goqr.me\)](http://goqr.me).
- b. For each unspent transaction ID in your temporary scratchpad:
	- i. Copy-paste the <mark>raw unspent transaction</mark> into the QR code generator.

NOTE: Some raw unspent transactions are too long to be converted into a single QR code – or the QR code may be such high resolution that some QR code readers may struggle to read it.

In these cases, you will need to split the data into multiple QR codes, and manually splice them back together on the quarantined computer after decoding each QR codes.

### Make sure there is no extra whitespace (i.e. a space, or pressing "Enter") at the end of any copy-pastes! This can change the QR code.

- ii. Print out the resulting <mark>QR code</mark>. (If printing from goqr.me, just print the first page.)
- iii. Write "raw unspent transaction" somewhere on the printout.
- c. Repeat step (b) above for other needed information:
	- i. Cold storage address (from the Cold Storage Information Page)
	- ii. Redemption script (from the Cold Storage Information Page)
	- iii. <mark>Destination address</mark> to which you will be withdrawing the funds:
		- 1. Carefully transcribe the destination address by hand on the printed page with its QR code. (This will facilitate verification in the quarantined environment.)
		- 2. Double-check that the transcribed address is correct.
		- 3. If you are sending funds directly to another party with whom you do not have high trust, be mindful of the risk of transaction malleability fraud.
- Gather other information: 6.
	- a. Make sure you have the necessary number of Cold Storage Information Packets on hand (you'll need the private keys).
		- For the recommended 2-of-n multisignature withdrawal policy, you'll need any 2 i. Cold Storage Information Packets.
		- ii. If you are performing an initial test withdrawal, you'll need all <mark>Cold Storage</mark> Information packets .
	- b. Get transaction fee market data:
The operators of the Bitcoin network require a (very small) fee for processing transactions. There is not a fixed fee schedule; if the fee is too low, the withdrawal will never get processed, and if the fee is too high, you unnecessarily waste money. This data will be used to calculate a reasonable fee for expedient transaction processing.

- i. Note that different services return fee estimates in different units. We are interested in the rate of satoshis / byte (or vbyte) rather than satoshis / kilobyte (or kB) or BTC / kB. 1 satoshi = 10^-8 BTC and a typical transaction is under 1000 bytes. As of late 2019, between 1 and 100 satoshis / byte is typical. If the number is radically higher than 100 or less than 1, stop; something may be wrong. Seek assistance.
- ii. If you are running a Bitcoin Core full node, you can run:

\$ bitcoin-cli estimatesmartfee 6

This returns a fee rate in BTC/kB; multiply the result by 100,000 to get satoshis / byte.

- iii. Otherwise, use a service listed at [https://b10c.me/A-list-of-public-feerate-estimator-](https://b10c.me/A-list-of-public-feerate-estimator-APIs/)[APIs/ \(https://b10c.me/A-list-of-public-feerate-estimator-APIs/\)](https://b10c.me/A-list-of-public-feerate-estimator-APIs/)
- iv. Write the fee estimate corresponding to your desired confirmation time on a piece of paper labeled "Fee rate." Round up to the nearest whole number in units of satoshis / byte.

### 7.2. Transaction Construction

In this section, we construct a "signed transaction" in our quarantined environments, verify it, and then use QR codes to extract it from the quarantined environments (for execution in the following section).

- Execute Section VI of the Setup Protocol to prepare your quarantined workspace. 1.
- 2. Construct the withdrawal transaction:

#### On the Q1 computer:

- a. Import QR code data:
	- i. Start the QR code reader:

\$ zbarcam

A window will appear with your laptop's video feed.

- ii. For each QR code you printed out in Section I of the Withdrawal Protocol:
	- 1. Hold the QR code up to the webcam.
	- 2. When a green square appears around the QR code on the video feed, it has been successfully read.
	- 3. Verify the decoded QR code is shown in the terminal window. Example:

 QR-Code: 51410421167f7dac2a159bc3957e3498bb6a7c2f16874bf1 fbbe5b523b3632d2c0c43f1b491f6f2f449ae45c9b0716329c0c2dbe0 9f3e5d4e9fb6843af083e222a70a441043704eafafd73f1c32fafe108 37a69731b93c0179fa268fc325bdc08f3bb3056b002eac4fa58c520cc 3f0041a097232afbe002037edd5ebdab2e493f18ef19e9052ae

- Copy-paste the decoded data (everything after, but not including, "QR-code:") 4. into the Quarantined Scratchpad.
- 5. Make a note of what the data is, based on your handwritten label from the printed QR code (i.e. "raw unspent transaction" or "redemption script").
- b. Close the window with the live video feed.
- c. Verify the destination address in the Quarantined Scratchpad matches your handwritten copy of the destination address.
- d. Transcribe the other information you will be using into the Quarantined Scratchpad. If you make a transcription error, it will be easier to identify and fix in the scratchpad compared to a situation where you transcribed it directly into GlacierScript.
	- Private keys i.
	- ii. Fee rate

Transcribe the private keys with reasonable care, but painstaking verification is not critical. (If you make an error, the withdrawal will simply fail, prompting you to fix your transcription error.)

e. If any raw unspent transactions are too long, move each too-long transaction to its own file.

GlacierScript normally takes input by copy-pasting values, but it can only accept copypasted values up to about 4000 characters in size.

- i. If any raw unspent transaction is longer than 4000 characters, you'll need to save it to its own file on disk.
	- 1. If you're not sure if it's 4000 characters, you can try the copy-paste method. If it's too long (or if there is some other problem with it), you'll receive a "TX decode" error (code 22).
- ii. You can do this by opening a new TextEdit window, pasting the raw unspent transaction into it, and saving the file.
- iii. Make sure to save it to the folder containing glacierscript.py.
- f. Begin construction of the withdrawal transaction:

```
 $ cd ~/glacier
$ ./glacierscript.py create-withdrawal-data
```
- When prompted for the number of private keys to use: g.
	- i. If you are doing an initial test withdrawal for a new cold storage address, choose N

(i.e. the total number of keys in your multisignature withdrawal policy  $-$  4 if you use the default recommendation).

- ii. Otherwise, select 2 (assuming you're using the recommended 2-of-n withdrawal policy).
- Enter all data as prompted by copy-pasting from the Quarantined Scratchpad. h.
	- i. Technical note for experienced Bitcoin users: If the withdrawal amount & fee are cumulatively less than the total amount of the unspent transactions, the remainder will be sent back to the same cold storage address as change.
- The script will output a "raw signed transaction" and a fingerprint of the signed transaction i. for verification purposes.

Example output:

 Sufficient private keys to execute transaction? True

 Raw signed transaction (hex): 01000000013cd6b24735801ad3d04c40e6da3 404278b0d38dbc896df6ae50bf11c3043a49600000000fda001004730440220199d2 47cd11c14fa4960a52467e69ca6b77596e94c14f27ba956315f2d1c852302201b6f4 1ecfc62a1a7c7a423425ab150301cfffc47c1a78a5bf13b8232f767e413014830450 4022050358fb63cf182e81905417d6e38a2981563495dd00c3177ee650ff7cd2d511 a014d0b01524104fe0fcd054a31130749467f07e272426f7dd7a3029ab5b076d7285 a931bd131d34ed9f28b2cc2fe266aa62c4cada3e82b70a4416966902201c4d73759f 7f0425e41044f2ec9f80ef2c4f385f3d27b6167f77236de63548723ba1c90a324f4e c46dfd14a2fba5a9c048a5ec310aedfe875d8a254f336e8f7d5d17338d9451dc6f21 88c4104aefb86098442adc6c3dffd9b0e27fe8e918462469a5ec5363e26920f09fac ea70b63e4f4d2736089286d4dd2352ca65016e7d593f105009f9a35c03a2464aa204 10451e7f31ea2f5cb14ba76ca20952c1d453fe3a85959ebbefee8912ad6f74c443a0 3e52ef8a842f890f1ab2d69c6bb418e6de0f15bef944be2883887be3bb75cc054aef fffffff0194960700000000001976a914c018da1cb43c5d7b9e7757805ee78709f8a 61ede88ac00000000

 Transaction fingerprint (md5): c49c366908296ae12478539d29fb4146

QR code for transaction in transaction.png

- 3. Verify transaction construction
	- a. On the Q2 computer, repeat step 2 above.
		- i. Note: it is important to enter the <mark>private keys</mark> in the same order on each of the quarantined computers.
	- b. Verify that the "Transaction fingerprint" output by GlacierScript is identical on both computers. It is possible for malware to exfiltrate bits of the private key in the transaction signature by choosing the nonce in a particular way. Bitcoin Core generates the nonce deterministically, as a function of a hash of the transaction, so we can detect the presence of any environment-specific malware by comparing the transaction generated in each quarantined environment.
	- c. **If there are any discrepancies, do not proceed**. Restart the Withdrawal Protocol and seek assistance if discrepancies persist.
- 4. Visually hide all critically sensitive data.

We'll be using a smartphone with a live Internet connection to read QR codes from the quarantined computer screens. Any malware (or a malicious QR reader app) could steal sensitive data if it is not visually hidden.

#### This step is important. Failing to execute it properly creates a substantial security risk.

- a. Put your Cold Storage Information Packets out of sight this prevents a smartphone camera from accidentally seeing them.
- b. Delete all text from the Quarantined Scratchpad on the **Q1 and Q2** computers.
- c. On the Q1 computer:
	- i. Copy-paste the raw signed transaction from the terminal window to the Quarantined Scratchpad.
	- ii. Enable line wrapping so the entire raw signed transaction can be seen.
		- 1. With the Quarantined Scratchpad window active, go to the menu bar at the top of the screen.
		- 2. Select Edit.
		- Select Preferences. 3.
		- 4. Select the View tab.
		- 5. Uncheck "Do not split words over two lines".
- d. Clear the terminal windows on the Q1 and Q2 computers.

\$ clear

- Extract the signed transaction from the quarantined environment. 5.
	- a. QR reader setup
		- i. Remove a smartphone from the Faraday bag and turn it on.
		- ii. If the smartphone doesn't already have a QR code reader on it, install one.

Any reader is fine as long as it can read all types of QR codes, but here are recommendations we've tested with this protocol: [iOS \(https://itunes.apple.com/us/](https://itunes.apple.com/us/app/qr-reader-for-iphone/id368494609?mt=8) [app/qr-reader-for-iphone/id368494609?mt=8\),](https://itunes.apple.com/us/app/qr-reader-for-iphone/id368494609?mt=8) [Android \(https://play.google.com/](https://play.google.com/store/apps/details?id=com.application_4u.qrcode.barcode.scanner.reader.flashlight&hl=en) [store/apps/details?](https://play.google.com/store/apps/details?id=com.application_4u.qrcode.barcode.scanner.reader.flashlight&hl=en)

[id=com.application\\_4u.qrcode.barcode.scanner.reader.flashlight&hl=en\)](https://play.google.com/store/apps/details?id=com.application_4u.qrcode.barcode.scanner.reader.flashlight&hl=en).

b. Transfer the signed transaction data to a non-quarantined computer.

i. **On the Q1 computer**, display the <mark>raw signed transaction</mark> as a QR code on the screen:

- 1. In File Manager, navigate to the "Home" folder, then the "glacier" folder, and double-click "transaction.png".
- ii. Use the smartphone's QR code reader to read the QR code. When the QR code is successfully read, the smartphone should display the raw signed transaction.
- iii. Verify the <mark>raw signed transaction</mark> on the smartphone matches the signed transaction data in the Quarantined Scratchpad.

You only need to verify the first 16 characters, last 16 characters, and a few somewhere in the middle.

- iv. If it does not match, do not proceed. Try using a different QR reader application or restarting the Withdrawal Protocol. Seek assistance if discrepancies persist.
- v. Use the smartphone to send the <mark>raw signed transaction</mark> to yourself using a messaging app which you'll be able to access from a laptop.
- 6. Shut down **both** quarantined computers entirely. As a precaution against side channel attacks, the quarantined computers should not be active except when they absolutely need to be.

\$ sudo shutdown now

The recommended Acer laptop may require you to hold down the power button for several seconds to complete the shutdown.

### 7.3. Transaction Execution and Verification

On any Internet-connected computer:

- 1. Access the <mark>raw signed transaction</mark> you sent yourself from your smartphone previously.
- 2. Verify the transaction data.
	- Go to [https://coinb.in/#verify \(https://coinb.in/#verify\)](https://coinb.in/#verify). a.
	- b. Copy-paste the <mark>raw signed transaction</mark> into the webpage and click Submit.
	- c. Under "Outputs":
		- i. Verify the destination address is correct.
		- ii. Verify the amount going to the destination address is correct.
		- iii. If you did not withdraw all funds from these unspent transactions, you'll also see a second output which "sends" the remainder of the funds "back" to your cold storage address. This is necessary; it's how Bitcoin is designed to operate.
- Execute the transaction. 3.
	- a. Go to [https://coinb.in/#broadcast \(https://coinb.in/#broadcast\)](https://coinb.in/#broadcast) (or any comparable public service which can broadcast a raw signed transaction to the Bitcoin network).
	- b. Copy-paste the <mark>raw signed transaction</mark> into the webpage and click Submit.
	- c. You should see a green bar appear with a transaction ID in it. This is the transaction ID for your withdrawal; make a note of it.
- 4. Verify the withdrawal on the public blockchain:
	- a. Go to [Blockstream \(https://blockstream.info/\)](https://blockstream.info/) , paste the destination address into the search bar, and press Enter. You'll be taken to a page that says "Address" at the top, with the destination address listed underneath.
	- b. Within a couple of seconds you should be able to refresh this page and see your unconfirmed transaction at the top of the transaction list.
	- c. Periodically refresh the page until you see the funds reflected in "Confirmed Unspent". This may take anywhere from several minutes to many hours depending upon the fee rate you paid and how many other transactions are currently waiting to be confirmed on the network.

# 8. Viewing Protocol

### 8.1. Viewing Protocol

The Viewing Protocol is a simple procedure for viewing your balance of funds currently in one cold storage address.

- 1. Open your electronic copy of the <mark>Cold Storage Information Page</mark> (see Section II of the Deposit Protocol for details). If you've lost access to it, you'll need to recreate a new electronic copy by transcribing one of the hardcopies (stored with each private key) by hand.
- 2. Go to [Blockstream \(https://blockstream.info/\),](https://blockstream.info/) paste your <mark>cold storage address</mark> into the search bar, and press Enter.
- 3. You'll be taken to a page that says "Address" at the top, with your cold storage address listed underneath.
- Your balance will be listed on the page on the line that says "Confirmed Unspent" 4.

## 9. Maintenance Protocol

### 9.1. Maintenance Protocol

The Maintenance Protocol is designed to minimize the risk of losing funds due to:

- $\bm\cdot$  **Loss of private keys**: Obviously if too many keys are compromised or lost (due to theft, damage, or misplacement), your funds are lost. It's therefore important to know ASAP if even a single key is lost, so you can generate a replacement before more keys are lost.
- **New security threats**: Glacier may contain weaknesses which are currently undiscovered perhaps related to attacks which are not part of the current security landscape.
- [Bit rot \(https://en.wikipedia.org/wiki/Software\\_rot\)](https://en.wikipedia.org/wiki/Software_rot): The Withdrawal Protocol depends on the availability of certain software (including not just the applications themselves, but also software libraries those applications depend on), plus hardware and networks that are compatible with that software. If your funds are in storage for a long time, the withdrawal tools may become obsolete and no longer function.

We recommend the Maintenance Protocol be executed six months after the initial deposit into cold storage, and **annually** thereafter.

- 1. Execute the Viewing Protocol to view the balance of the cold storage address and ensure that it is as expected.
- 2. Check for Glacier security upgrades:
	- a. Access the latest full release of Glacier (not just the protocol document) at [https://](https://github.com/bitcoinfacts/GlacierProtocol/releases/latest) [github.com/bitcoinfacts/GlacierProtocol/releases/latest \(https://github.com/bitcoinfacts/](https://github.com/bitcoinfacts/GlacierProtocol/releases/latest) [GlacierProtocol/releases/latest\).](https://github.com/bitcoinfacts/GlacierProtocol/releases/latest)
	- Locate Release Notes for all versions since the last time you executed the Maintenance b. Protocol (or if it's the first time, since the Glacier version specified on your Cold Storage Information Page ).
	- c. See whether any of those releases recommend any security upgrades.
	- d. Whether or not you decide to upgrade, review the errata for the version of Glacier you are using at [https://github.com/bitcoinfacts/GlacierProtocol/releases \(https://github.com/](https://github.com/bitcoinfacts/GlacierProtocol/releases) [bitcoinfacts/GlacierProtocol/releases\)](https://github.com/bitcoinfacts/GlacierProtocol/releases).
- 3. Have each <mark>Cold Storage Information Packet visually inspected (either by you, or the signatory that</mark> has it in custody):
	- Verify the packet is in its expected location. a.
	- Verify the packet's location is secured as expected (any locks in working order, etc.) b.
	- c. Verify the packet is in good physical condition.
	- d. Verify the tamper-resistant seals appear to be intact.
- Execute the Withdrawal Protocol for a small test amount. 4.
- 5. Create a reminder for yourself in one year to execute the Maintenance Protocol again. (If you don't have a reminder system you trust, find one on the web.)

# 10. Extend Glacier

### 10.1. Extend Glacier Security

Glacier is designed to provide strong protection for almost everyone – even those storing many millions of dollars.

However, it is not designed to provide adequate protection for truly exceptional circumstances, such as a targeted attack/surveillance effort (electronic or physical) by a well-resourced criminal organization. This section briefly outlines additional measures one might consider if further security were needed above and beyond those in the formal Glacier protocol.

We do not recommend considering these measures unless you feel you have a strong need. This list is neither complete nor are the practices cost-effective for almost any circumstances. In addition, implementing these measures incorrectly may decrease security rather than increase it.

## Digital software security

- $\bm\cdot$  **Verify GnuPG installation**: When downloading a new copy of GnuPG on the setup computer, one would ideally also verify the integrity of the download using the signed checksum. This requires having a pre-existing trusted installation of GnuPG available for verifying the checksum signature.
- Cross-network checksum sourcing: Using two different computers on two different networks, obtain all the software checksums from the Internet and verify they are identical, to reduce the risk that the checksums are being compromised by a man-in-the-middle attack.
- Quarantined checksum verification: Verify all USB checksums on the quarantined computers to eliminate any risk that software was altered between checksum verification on the Setup Computers and when the USB is used in the quarantined environment. The only reason Glacier doesn't currently do this is because the process of verifying the App USB checksums happens as part of Ubuntu's apt-get application, which requires network connectivity. It can be done by hand without apt-get, but it's significantly more involved and so was not included in the protocol.
- $\cdot$  Greater differentiation of quarantined environments: Instead of simply using different hardware in each quarantined environment, use different software (including a non-Linux-derived OS and a different Bitcoin wallet), different smartphones (and different smartphone software, i.e. QR code readers). Different software stacks eliminate the risk that a software bug or vulnerability may generate a flawed key. See the design document for details on why this risk is small enough to justify leaving it unaddressed in the formal protocol.
- $\bm\cdot$  Dedicated pair of environments for each private key: Use  $\bm{\text{extra}}$  environments such that each environment only touches one key both when generating keys and signing transactions. Expand the definition of "environment" to include the physical location in which Glacier is executed. This way, compromising one environment will only compromise one key.
- $\cdot$  Deposit transaction verification: If depositing bitcoins out of self-managed storage, don't immediately send a transaction directly from one's own wallet software. Instead, first export a raw

signed transaction, and use a service like Blockstream.info to verify the transaction is actually sending the funds to the correct address.

• Avoid software random number generators: Use a [hardware random number generator \(https://](https://en.everybodywiki.com/Comparison_of_hardware_random_number_generators) [en.everybodywiki.com/Comparison\\_of\\_hardware\\_random\\_number\\_generators\)](https://en.everybodywiki.com/Comparison_of_hardware_random_number_generators) instead.

### Side channel security

- **Faraday cage**: Use a [Faraday cage \(https://en.wikipedia.org/wiki/Faraday\\_cage\)](https://en.wikipedia.org/wiki/Faraday_cage) to protect against electromagnetic side channels ([example \(https://www.usenix.org/legacy/event/sec09/tech/](https://www.usenix.org/legacy/event/sec09/tech/full_papers/vuagnoux.pdf) full papers/vuagnoux.pdf)). Faraday cages can be [self-built \(https://www.thesurvivalistblog.net/](https://www.thesurvivalistblog.net/build-your-own-faraday-cage-heres-how/) [build-your-own-faraday-cage-heres-how/\)](https://www.thesurvivalistblog.net/build-your-own-faraday-cage-heres-how/) or [professionally built \(https://www.faradaycages.com/](https://www.faradaycages.com/server-rooms) [server-rooms\)](https://www.faradaycages.com/server-rooms).
- $\cdot$  **No QR codes**: Reading and relaying QR codes to a printer requires a networked device, such as a smartphone, which could potentially receive data from side channels. Instead of using QR codes, copy all redemption scripts and transactions by hand, and keep all nearby smartphones powered off and in Faraday bags through protocol execution. Note that transcription of redeem scripts and transactions is not only a painstakingly long process, but dangerously vulnerable to human error: any mistakes in the initial transcription & storage of the redemption script will cause all funds to be lost.

### Hardware security

- Purchase factory-new Setup Computers: Don't use existing computers for your Setup Computers. Purchase them factory-new, and never use them on the same network (to reduce the risk of infection by identical malware).
- $\bm\cdot$  **Use firmware-protected USBs**: Some USBs have extra features to protect against malware targeting their firmware (e.g. [BadUSB \(https://arstechnica.com/information-technology/2014/07/](https://arstechnica.com/information-technology/2014/07/this-thumbdrive-hacks-computers-badusb-exploit-makes-devices-turn-evil/) [this-thumbdrive-hacks-computers-badusb-exploit-makes-devices-turn-evil/\)](https://arstechnica.com/information-technology/2014/07/this-thumbdrive-hacks-computers-badusb-exploit-makes-devices-turn-evil/) or [Psychson \(https://](https://github.com/brandonlw/Psychson) [github.com/brandonlw/Psychson\)\)](https://github.com/brandonlw/Psychson). Examples include [Kanguru drives \(https://www.kanguru.com/](https://www.kanguru.com/secure-storage/defender-secure-flash-drives.shtml) [secure-storage/defender-secure-flash-drives.shtml\)](https://www.kanguru.com/secure-storage/defender-secure-flash-drives.shtml) and [IronKey drives \(http://www.ironkey.com/](http://www.ironkey.com/en-US/encrypted-storage-drives/250-basic.html) [en-US/encrypted-storage-drives/250-basic.html\)](http://www.ironkey.com/en-US/encrypted-storage-drives/250-basic.html).
- $\cdot$  Purchase a factory-new printer: Printers can have malware, which could conceivably interfere with printing the hardcopy of the Glacier document. Use a new printer for printing the Glacier document. Choose one without wireless capabilities.
- Purchase non-recommended equipment: Don't purchase any of the suggested equipment linked in this document – if Glacier achieves widespread adoption, that particular equipment may be targeted for sabotage to undermine the protocol (e.g. loaded dice, malware pre-installed on computers, etc.) Select your own comparable equipment from different manufacturers.
- $\cdot$  Purchase from stores: Buy all equipment from stores, to reduce the risk it will be [tampered with](https://arstechnica.com/tech-policy/2014/05/photos-of-an-nsa-upgrade-factory-show-cisco-router-getting-implant/) [before it is delivered to you \(https://arstechnica.com/tech-policy/2014/05/photos-of-an-nsa](https://arstechnica.com/tech-policy/2014/05/photos-of-an-nsa-upgrade-factory-show-cisco-router-getting-implant/)[upgrade-factory-show-cisco-router-getting-implant/\).](https://arstechnica.com/tech-policy/2014/05/photos-of-an-nsa-upgrade-factory-show-cisco-router-getting-implant/) Don't choose the stores nearest your home or office. Don't leave the equipment unattended until you are done using it.
- Improved tamper-evident seals on laptops: After you are done using the laptop, paint over the hinge joints and cover screws with glitter nail polish and take a picture. The randomness of the glitter is difficult to recreate, so if the laptop is tampered with, you can see it, and know not to use it for future protocol operations.
- $\cdot$  Secure or destroy quarantined hardware after use: If sensitive data was somehow stored on quarantined hardware's permanent media due to a protocol error or malware, then physical theft of the hardware becomes a concern. Store the hardware somewhere secure such as a vault, or physically destroy it first. Glacier is designed to only use a RAM disk, but it's possible some data is saved to permanent media (hard drive or USB) without us realizing it.

## Paper key security

- **Paper key encryption**: Encrypt the contents of your paper keys using [BIP38 \(https://github.com/](https://github.com/bitcoin/bips/blob/master/bip-0038.mediawiki) [bitcoin/bips/blob/master/bip-0038.mediawiki\)](https://github.com/bitcoin/bips/blob/master/bip-0038.mediawiki) to further protect against physical theft. Note that the question of how to securely store the passphrase is non-trivial. It should be unique and hard to guess, which means it is non-trivial to remember. If you are confident you can remember it, storing it only in your own memory will not address estate planning needs. If you record it on paper, you need to make sure those papers are stored securely – they should not be stored with the keys, and there should be a process for checking on them periodically to make sure they are not lost or damaged.
- $\bm\cdot$  **Durable storage medium**: TerraSlate paper is extremely rugged, but you might also consider laminating the paper for additional protection. You'll need a [thermal laminator \(http://a.co/](http://a.co/cZBN1YU) [cZBN1YU\)](http://a.co/cZBN1YU) and [laminating pouches \(http://a.co/ifISzje\).](http://a.co/ifISzje) An even more durable approach would be to engrave the private keys in metal.
- $\bm\cdot$  **High-security vaults**: Store keys in high-security vaults that are more resistant to theft and disaster. [See example \(http://mountainvault.net/\).](http://mountainvault.net/)
- $\cdot$  Geographically distributed storage: Store keys in distant cities for resilience against a major disaster that wipes out all keys at once.
- $\bm{\cdot}$  **Multiple fund stores**: Mitigate risk by splitting funds across more than one Bitcoin address, each secured using Glacier, and don't keep printed keys from different store in the same place.

### Personal security

• Unique protocol execution site: Rather than executing Glacier at your home, office, or anywhere else you frequent, choose a new location (e.g. a hotel) that is unlikely to have compromised or surveillance devices present.

- Avoid location tracking: To avoid surveillance (including from adjacent rooms, via side channels like radio waves), take steps to avoid location tracking when executing Glacier. Don't carry a GPSenabled smartphone with you, don't use credit cards for purchases, etc.
- **Deliver keys by hand**: Don't use couriers or [phones \(https://www.cbsnews.com/news/60-minutes](https://www.cbsnews.com/news/60-minutes-hacking-your-phone/)[hacking-your-phone/\)](https://www.cbsnews.com/news/60-minutes-hacking-your-phone/) to send keys to trusted associates. Hand-deliver them personally or using a trusted party.
- Conventional personal security: Home surveillance systems, bodyguards, etc.

### 10.2. Possible Improvements to Glacier Don't store electronic copy of Cold Storage Information Page

Glacier recommends stores an electronic copy of the Cold Storage Information Page for easy copypasting for subsequent deposits or withdrawals. However, this is slightly less secure & complicated – and it's still a good idea to check a physical copy of the Cold Storage Information Page to verify the electronic copy hasn't been tampered with.

Printing QR codes on the Cold Storage Information Page would be another way to avoid the need to manually transcribe the deposits and withdrawals

#### No Address Reuse

Currently, Glacier reuses addresses for both depositing and withdrawing funds. As discussed in the [protocol design document \(../../design-doc/overview\)](http://172.17.0.1:4000/design-doc/overview), this has both privacy and security implications.

This could be implemented with HD wallets, which would allow one to generate one master key and then use new derived addresses for each deposit or change transaction. Bitcoin Core does not yet support importing user-generated HD wallets in a straightforward way.

Avoiding address re-use would also prevent the use of a test withdrawal. Careful consideration would need to be given as to whether there is another way to safely test funds access, perhaps using something like the signrawtransaction Bitcoin Core RPC.

#### BIP39 Mnemonic Support

[BIP39 \(https://github.com/bitcoin/bips/blob/master/bip-0039.mediawiki\)](https://github.com/bitcoin/bips/blob/master/bip-0039.mediawiki) supports the creation of private keys encoded as an English mnemonic for ease and reliability of transcription. It's not yet supported by Glacier because it's not supported by Bitcoin Core.

### Sign Withdrawal Transactions With Individual Signatures

Bringing multiple private keys together in the same physical location for the Withdrawal Protocol entails risk (they could be physically stolen). It would be good to have an option to sign the withdrawal one transaction at a time, probably by bringing a QR-encoded physical hardcopy of the partially-signed transaction to the storage location of each private key.

#### Consider Shamir's Secret Sharing or Vanilla Multisig vs. P2SH Transactions

Glacier currently uses P2SH transactions. This allows all signatories storing private keys to view the user's balance, because a copy of the redeem script must be kept with each private key.

Vanilla multisig transactions would address this, but it's not clear if it's possible to do vanilla multisig configurations with [over 3 keys \(https://bitcoin.stackexchange.com/questions/23893/what-are-the](https://bitcoin.stackexchange.com/questions/23893/what-are-the-limits-of-m-and-n-in-m-of-n-multisig-addresses)[limits-of-m-and-n-in-m-of-n-multisig-addresses\)](https://bitcoin.stackexchange.com/questions/23893/what-are-the-limits-of-m-and-n-in-m-of-n-multisig-addresses). Another option is to use a single Bitcoin private key, split into n pieces using [Shamir's Secret Sharing \(https://en.wikipedia.org/wiki/Shamir%27s\\_Secret\\_Sharing\),](https://en.wikipedia.org/wiki/Shamir%27s_Secret_Sharing) which would not have any limitations on the number of keyholders, but would require additional cryptographic software be integrated into Glacier.

#### Automate Quarantined USB creation

Many of the steps for creating the Quarantined USBs could be automated in a simple script.

#### Security With Biased Dice

Assess integration of this paper and/or [this algorithm \(http://pit-claudel.fr/clement/blog/generating](http://pit-claudel.fr/clement/blog/generating-uniformly-random-data-from-skewed-input-biased-coins-loaded-dice-skew-correction-and-the-von-neumann-extractor/)[uniformly-random-data-from-skewed-input-biased-coins-loaded-dice-skew-correction-and-the-von](http://pit-claudel.fr/clement/blog/generating-uniformly-random-data-from-skewed-input-biased-coins-loaded-dice-skew-correction-and-the-von-neumann-extractor/)[neumann-extractor/\)](http://pit-claudel.fr/clement/blog/generating-uniformly-random-data-from-skewed-input-biased-coins-loaded-dice-skew-correction-and-the-von-neumann-extractor/) so that the quality of our randomness is not vulnerable to dice bias.

#### Entropy Quality Testing

Use an entropy test suite such as [ent \(http://www.fourmilab.ch/random/\)](http://www.fourmilab.ch/random/) to verify the quality of generated entropy before it's used.

### 10.3. Ecosystem Improvements

The Glacier protocol is lengthy and complex because the tools for high-security cold storage do not exist. This section briefly outlines some of the tool functionality that would address this gap. For additional technical details, see the Glacier design document.

Ideally, the Bitcoin community (and other cryptocurrency communities) will create these tools as soon as possible and render Glacier obsolete. We invite inquiry and consultation by others interested in developing these tools.

### Cold Storage Hardware Wallets

 $\bm{\cdot}$  Function like conventional hardware wallets, but eternally quarantined (no wireless or wired connections)

• I/O

- Keyboard for entering data (key recovery, user entropy for key generation)
- Camera for reading QR codes (for unsigned transactions)
- Screen for displaying data, including QR codes (for complex data such as signed transactions)
- Generate keys from user-provided entropy (ideally two combined sources) •
- Support for BIP39 and HD keys •
- Multisig support
	- Each wallet storing one key is probably the way to go
	- Ability to for each device to add one single signature to a transaction, so only one key needs to be stored on a given device
	- Compatibility with HD keys ◦
- Verifiability
	- All deterministic algorithms (for key generation, transaction generation, etc.) ◦
	- Multiple wallet products on the market which use as many different hardware components as possible (to minimize the possibility of a common flaw / vulnerability)
- Simple to use •
- $\cdot$  Display steps user through security steps how to safely generate their entropy, double-checking that addresses are correct, verifying duplicate algorithm results on an alternate device, etc.
- Optional side channel protection
	- Partner with a company that manufactures some sort of Faraday glove box, and market it to customers who have extra-high security concerns

### Bitcoin Core improvements

Until robust cold storage hardware wallets are created, improvements in Bitcoin Core could go a long way towards improving and simplifying Glacier, including reducing the necessary complexity of GlacierScript.

- Add support for importing and using BIP32 HD keys. •
- $\cdot$  Generate keys based on raw user entropy so that key generation can be deterministically checked by a second quarantine computer.
- BIP39 key generation support
	- Promotes security through ease of use, and reduces risk of transcription errors

# 11. Contribute

### 11.1. License

All the documents are distributed under the [Creative Commons Attribution-ShareAlike 4.0 International](https://creativecommons.org/licenses/by-sa/4.0/) [License \(https://creativecommons.org/licenses/by-sa/4.0/\).](https://creativecommons.org/licenses/by-sa/4.0/)

The GlacierScript software is distributed under the [MIT license \(https://opensource.org/licenses/MIT\).](https://opensource.org/licenses/MIT)

### 11.2. Acknowledgments

The following individuals have offered feedback or other contributions that were incorporated into Glacier:

- $\cdot$  Andrew C.
- Julian Borrey •
- Kristov Atlas
- Lasse Birk Olesen •
- /u/dooglus •

# 12. Design Document

### 12.1. Design Document

If you want to learn more about the security considerations for Glacier, check the Glacier design document:

- [v0.9 Beta \(latest version\) \(https://github.com/bitcoinfacts/glacierprotocol.github.io/raw/master/](https://github.com/bitcoinfacts/glacierprotocol.github.io/raw/master/assets/design-doc-v0.9-beta.pdf) [assets/design-doc-v0.9-beta.pdf\)](https://github.com/bitcoinfacts/glacierprotocol.github.io/raw/master/assets/design-doc-v0.9-beta.pdf)
- [v0.1 Alpha \(https://github.com/bitcoinfacts/glacierprotocol.github.io/raw/master/assets/design](https://github.com/bitcoinfacts/glacierprotocol.github.io/raw/master/assets/design-doc-v0.1-alpha.pdf)[doc-v0.1-alpha.pdf\)](https://github.com/bitcoinfacts/glacierprotocol.github.io/raw/master/assets/design-doc-v0.1-alpha.pdf)